# PANDUAN INSTALASI WINDOWS XP (UNTUK PEMULA)

Tak bisa dipungkiri saat ini masih aja ada orang yang sudah bertahun-tahun bermain-main dengan komputer tetapi masih belum tau/belum bisa menginstal Windows sendiri tanpa bantuan orang lain ataupun tukang reparasi. Disini saya akan membahas tentang bagaimana gampangnya melakukan instalasi Windows XP sendiri, semoga ini bisa membantu anda-anda yang masih belum tau bagaimana caranya atau masih takut untuk melakukanya..

#### **1. Persiapan**

**Untuk melakukan installasi Windows XP diperlukan beberapa hal diantaranya adalah:**

**1. 1 unit komputer**, hardware minimum yang diperlukan adalah Motherboard, hardisk, RAM, VGA, CDROM/DVD drive, Monitor, keyboard, Power suplay

Ini adalah hardware yang harus terpasang pada CPU saat akan melakukan instalasi Windows XP

**2. File source instalasi Windows XP** Bisa dalam bentuk CD (bootable/tidak), maupun pada media lain seperti USB Flashdisk, ataupun Hardisk

#### **3. Orang yang akan melakukan instalasi**

Demi keberhasilan instalasi hal-hal tersebut HARUS dipersiapkan saat akan melakukan instalasi Windows XP. Selanjutnya yang perlu disiapkan berikutnya yang sifatnya lebih ke optional dan ga wajib yaitu:

- 1. CD/DVD Driver motherboard
	- CD/DVD ini biasanya didapatkan satu paket saat pembelian komputer, disertakan pada tiap pembelian motherboard, jika anda membeli komputer rakitan dan anda tidak menemui CD/DVD driver motherboard pada paket segera tanyakan pada penjual komputer tersebut. **(banyak para penjual rakit an nakal yg tidak menyertakan CD/DVD driver tersebut, tentunya untuk kepentingan sendiri)**
- 2. Software dan driver tambahan yg anda perlukan seperti misalnya office, multimedia, printer, dll

Setelah semua hal tersebut telah siap segera saja kita ke proses selanjutnya...

#### **2. Pendahuluan**

Sebelum melakukan instalasi sebaiknya kita pelajari dulu beberapa hal yang berkaitan dengan instalasi komputer

#### **2.1 pengenalan**

Booting: Proses loading file-file system untuk menjaankan operating system

( versi ngarang dari penulis **:p** hahahahaaaaa.... )

Agar komputer bisa bekerja sepenuhnya maka diperlukan operating system yang di instalkan pada komputer tersebut, proses booting ini diperlukan agar operating system bisa di load dan berjalan secara sempurna. Kegagalan pada proses booting bisa mengakibatkan operating system tidak dapat di load sepenuhnya ataupun akan terjadi error yang mengakibatkan OS menjadi crash..

Proses booting mebutuhkan media yang bootable baik hardisk/CD/floppy/USB/atao media yg lain..

Bootable berarti pada media-media tersebut terinstal kode-kode untuk menjalankan proses booting, selain berisi kode boot (boot code) juga file-file system yang diperlukan untuk menjalankan komputer, seperti driverdriver untuk penanganan hardware.

#### **2.2 Seputar BIOS**

Ketika komputer di nyalakan BIOS akan menjari bootcode dari media-media tersebut, urutan pencarian media boot (boot sequence) bisa berbeda-beda tergantung setting dari masing-masing BIOS, ketika BIOS menemukan bootcode pada sebuah media maka bootcode tersebut akan segera di e ksekusi untuk kemudian melakukan proses booting OS, tetapi ketika BIOS tidak menemukan bootcode pada tiap media maka akan ditampilkan

pesan error seperti berikut:<br>Operating System not found

Saat melakukan instalasi Windows XP juga diperlukan media yang bootable Baik itu berupa CD, Hardisk, dsb. CD windows XP versi asli merupakan CD yang bootable dan bisa digunakan untuk menginstal Windows XP ke hardisk tanpa memerlukan OS lain seperti DOS untuk melakukan installasi ..

BIOS (Basic Input and Output System) merupakan suatu system yg menangani device/hardware yg terinstal pada motherboard. (versi karangan penulis)

Penggunaan device/hardware pada komputer bisa diatur melalui BIOS Setup yang dapat diakses pada saat komputer dinyalakan. Sesaat setelah tombol power CPU di tekan komputer akan segera meload BIOS dan mendeteksi/inisialisasi hardware-hardware apa saja yg terpasang dan menyesuaikan dengan seting yang telah dibuat dan disimpan pada memori BIOS.

#### **2.2.1 BIOS Setting error**

Ada kalanya kita mendapatkan pesan kesalahan pada BIOS setting yang menyebabkan komputer tidak dapat melakukan proses booting OS, misalnya pesan error berikut

#### **CMOS setting error..**

Atau bisa juga pada monitor tidak muncul tampilan sama sekali tetapi LED indikator tetap menyala terus menerus tanpa berkedip..

Untuk mengembalikan setting BIOS tersebut kita bisa melakukan Reset pada setting bios agar meload seting standar/default dengan cara memposisikan jumper Clear CMOS pada motherboard ke posisi reset/dear CMOS (lihat buku manual motherboard untuk posisi jumper tersebut) atau kita juga bisa melepas baterai CMOS pada motherboard (biasanya di segel **"warranty void if seal is broken"**)

Kadang kita juga bisa menemui pesan error tersebut tetapi komputer masih bisa berjalan secara normal hanya saja jam dan tanggal pada system/komputer selalu reset (kembali pada posisi awal pembuatan) walaupun sudah di setting berkali-kali tetapi setiap komputer dinyalakan tetapi hal tersebut selalu saja terjadi, hal ini bisa disebabkan karena Baterai CMOS telah habis dan perlu di ganti dengan yang baru.

#### **2.2.2 Masuk ke BIOS Setup**

Untuk bisa melakukan penyetingan BIOS kita harus masuk pada BIOS Setup yang dapat di akses ketika komputer dinyalakan dan BIOS sedang melakukan inisialisasi system..

Ada berbagai cara untuk bisa memasuki BIOS Setup tersebut tergantung Merk BIOS yang dipakai, misalnya

#### Untuk PhoenixBIOS

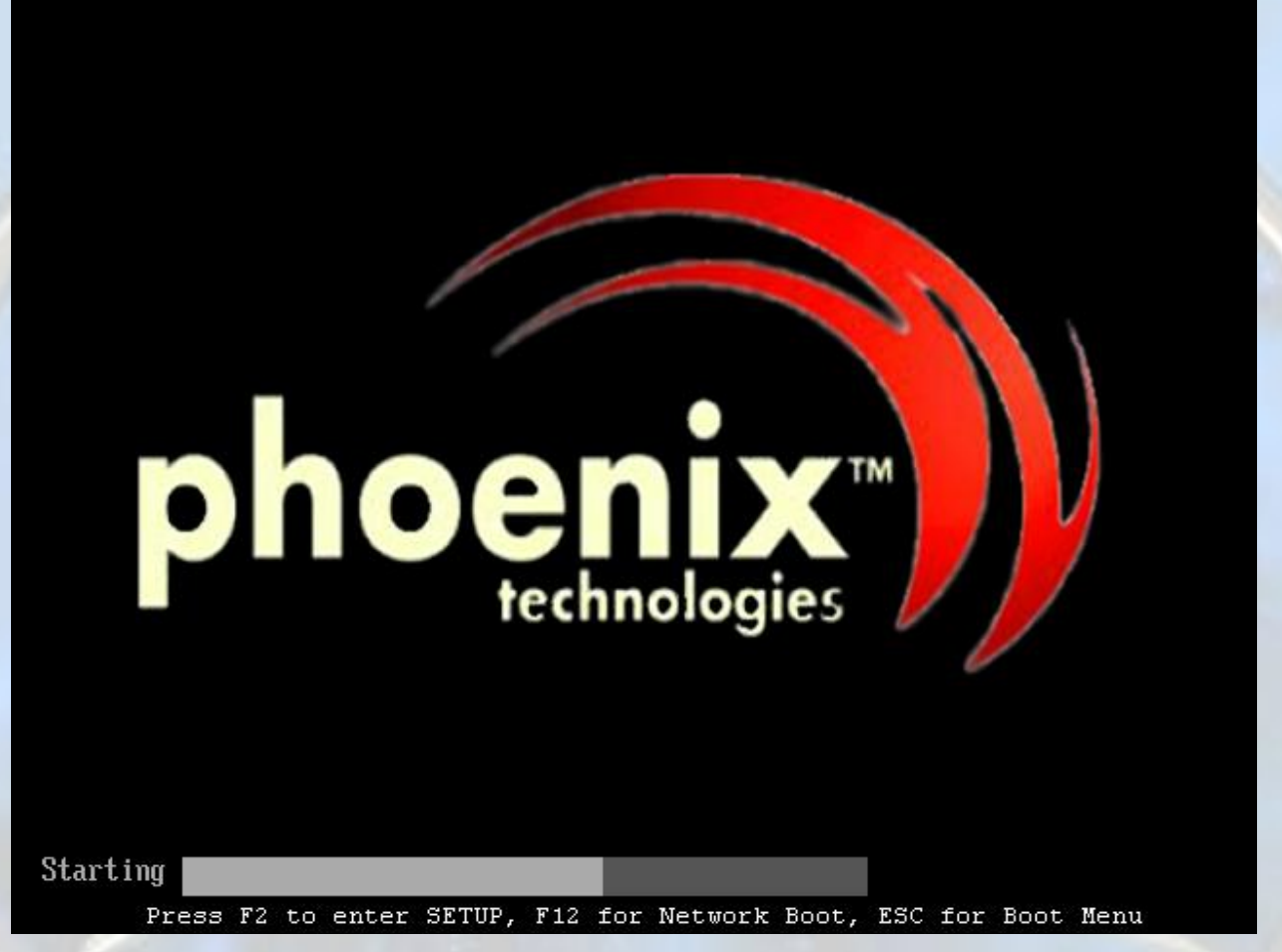

Seperti terlihat pada gambar, komputer dengan PhoenixBIOS dapat masuk pada BIOS Setup dengan menekan tombol **F2** pada keyboard, setelah itu akan muncul tampilan BIOS Setup seperti berikut

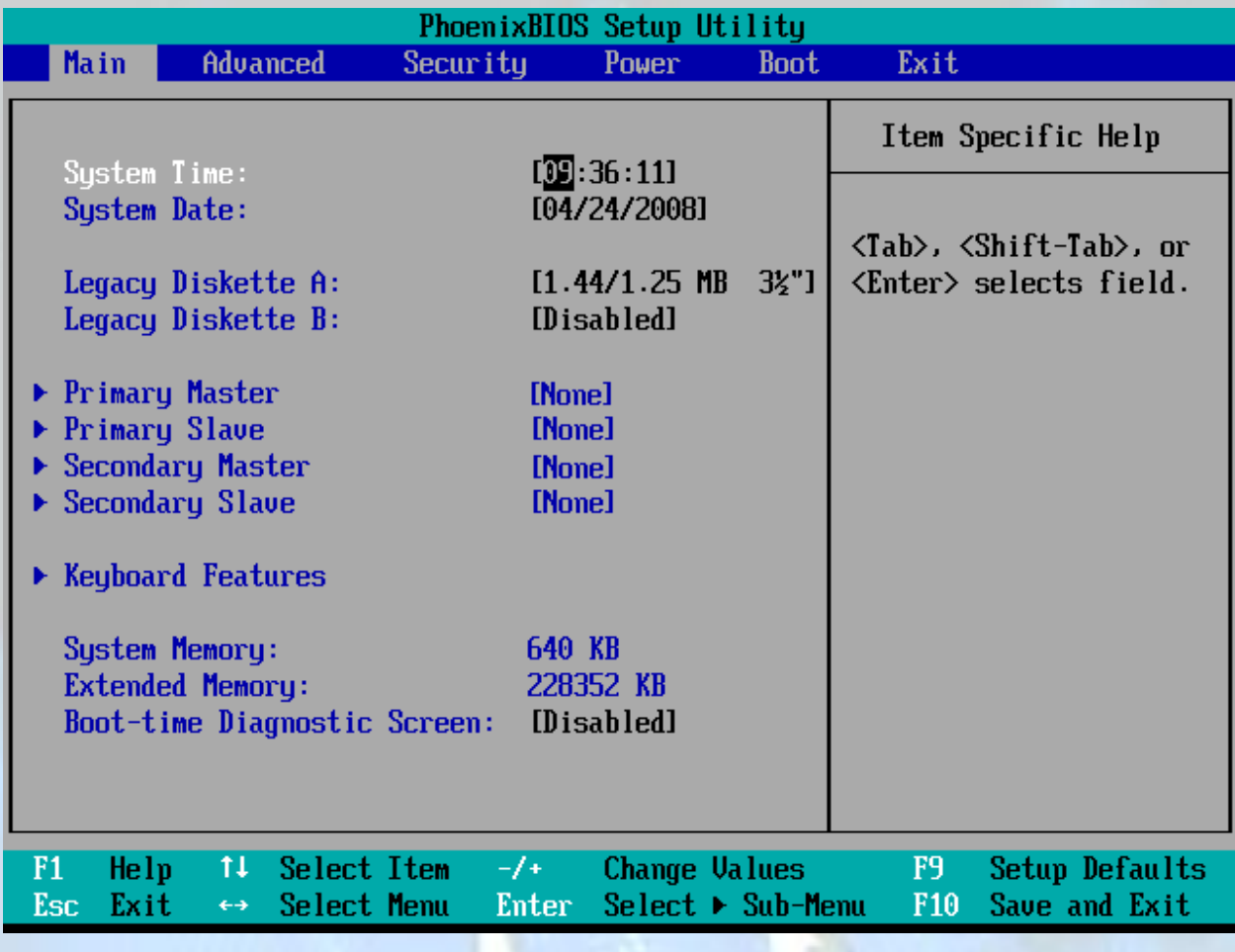

Contoh lain adalah komputer yang menggunakan AMIBIOS

AMIBIOS(C)2001 American Megatrends, Inc.<br>BIOS Date: 02/22/06 20:54:49 Ver: 08.00.02

Press DEL to run Setup<br>Checking NVRAM..

236MB OK<br>Auto-Detecting Pri Channel (0)...IDE Hard Disk<br>Auto-Detecting Pri Channel (1)...Not Detected<br>Auto-Detecting Sec Channel (0)...CDROM<br>Auto-Detect Auto-Detect

Pada AMIBIOS untuk masuk pada BIOS Setup digunakan tombol **DEL** pada keyboard, tampilan utamanya adalah sebagai berikut

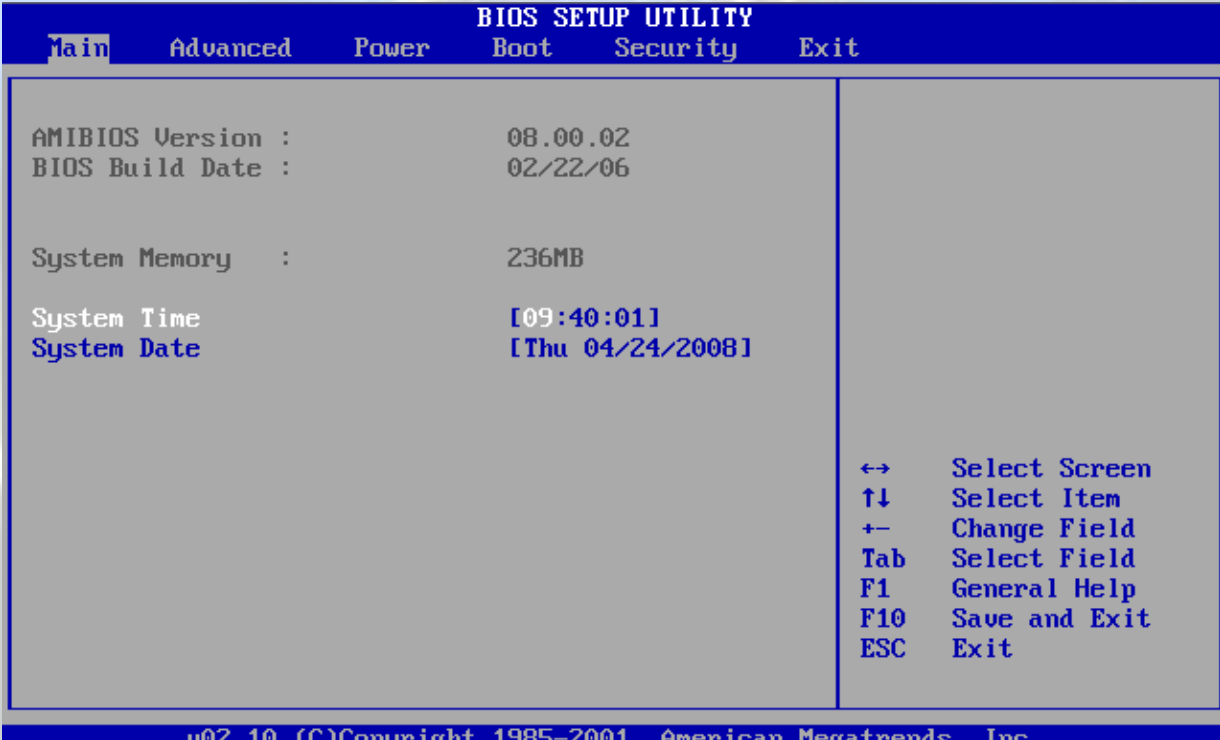

Sedangkan untuk BIOS yang lainya bisa dilihat pada saat BIOS sedang melakukan inisialisasi, biasanya pada layar ditampilkan pesan bagaimana cara untuk memasuki BIOS Setup tersebut..

Tampilan pada BIOS setup mungkin juga akan berbeda dengan gambar diatas tergantung dari versi BIOS yang digunakan dan juga feature-feature dari manufacturer.

#### **2.2.3 Menseting Boot Priority**

Untuk melakukan proses booting OS diperlukan media-media yang bootable seperti hardisk,CD,ataupun media lainya. Pada BIOS Setup terdapat menu untuk menseting boot priority/boot sequence tersebut, fungsinya adalah untuk melakukan pengurutan pencarian boot sector pada tiap-tiap media.

Kita bisa menentukan device mana yang akan dicari bootsectornya dan jika ditemukan maka akan langsung di load dari device tersebut.

Pengaturan boot sequence ini diperlukan misalnya saat kita hendak melakukan installasi Windows XP dengan bootable CD, dimana file system yang hendak kita Load adalah file system yang berada pada CD bukan pada hardisk.

Untuk mengatur boot priority ini kita bisa masuk pada BIOS Setup pada Tab menu BOOT, disitu terdapat beberapa pilihan yang mungkin berbeda-beda, misalnya Pada PhoenixBIOS

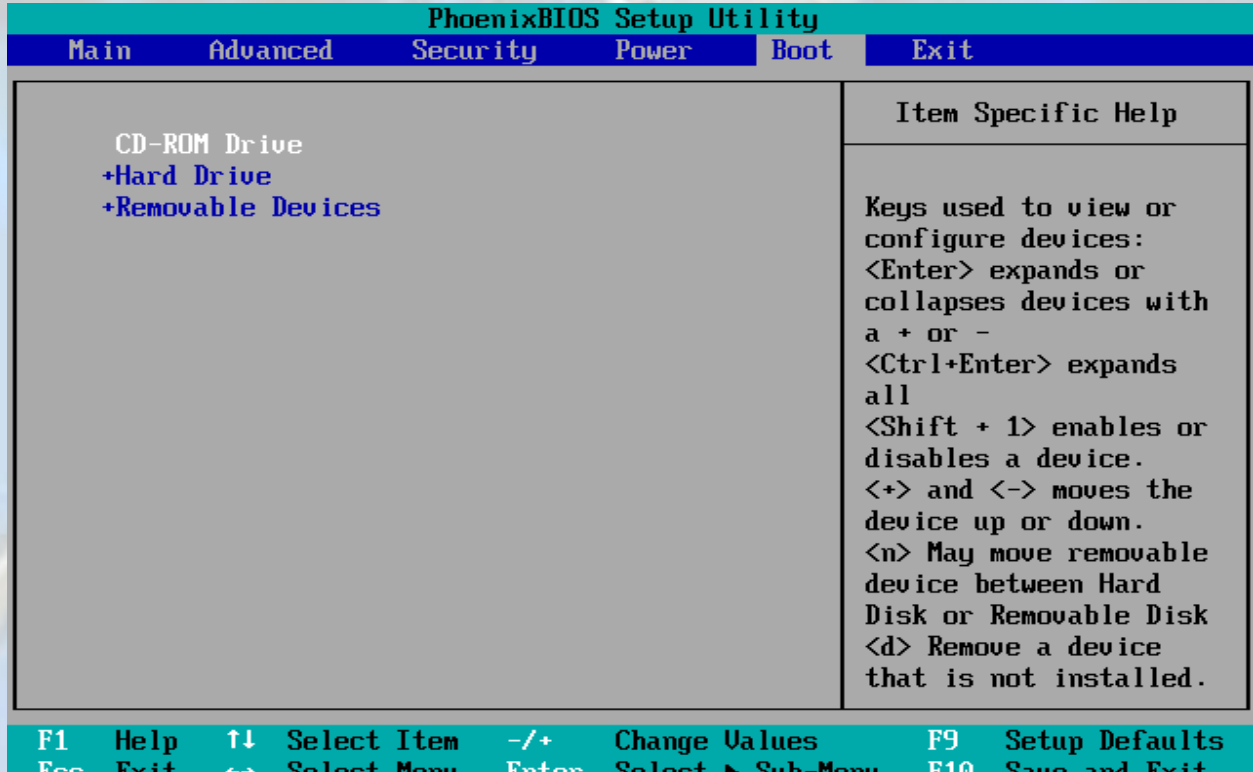

Seperti terlihat Boot sequence yang pertama kita set pada CD-ROM Contoh tampilan pada AMIBIOS

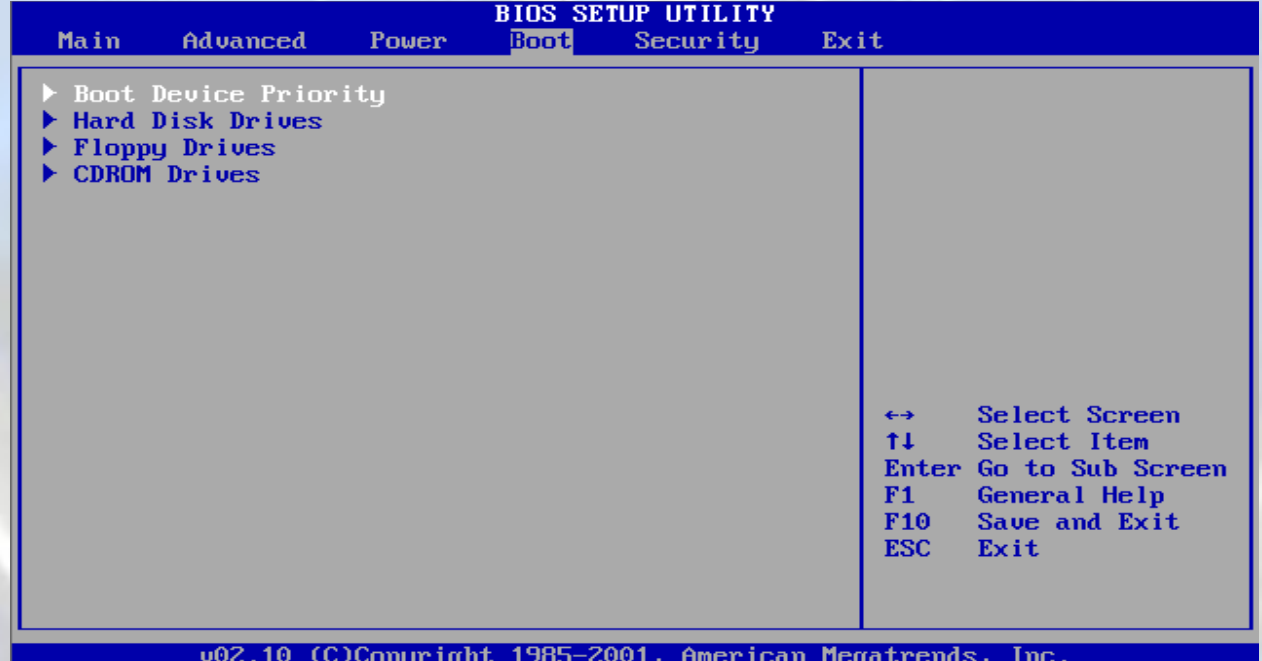

Setelah kita tekan ENTER maka akan muncul tampilan berikut

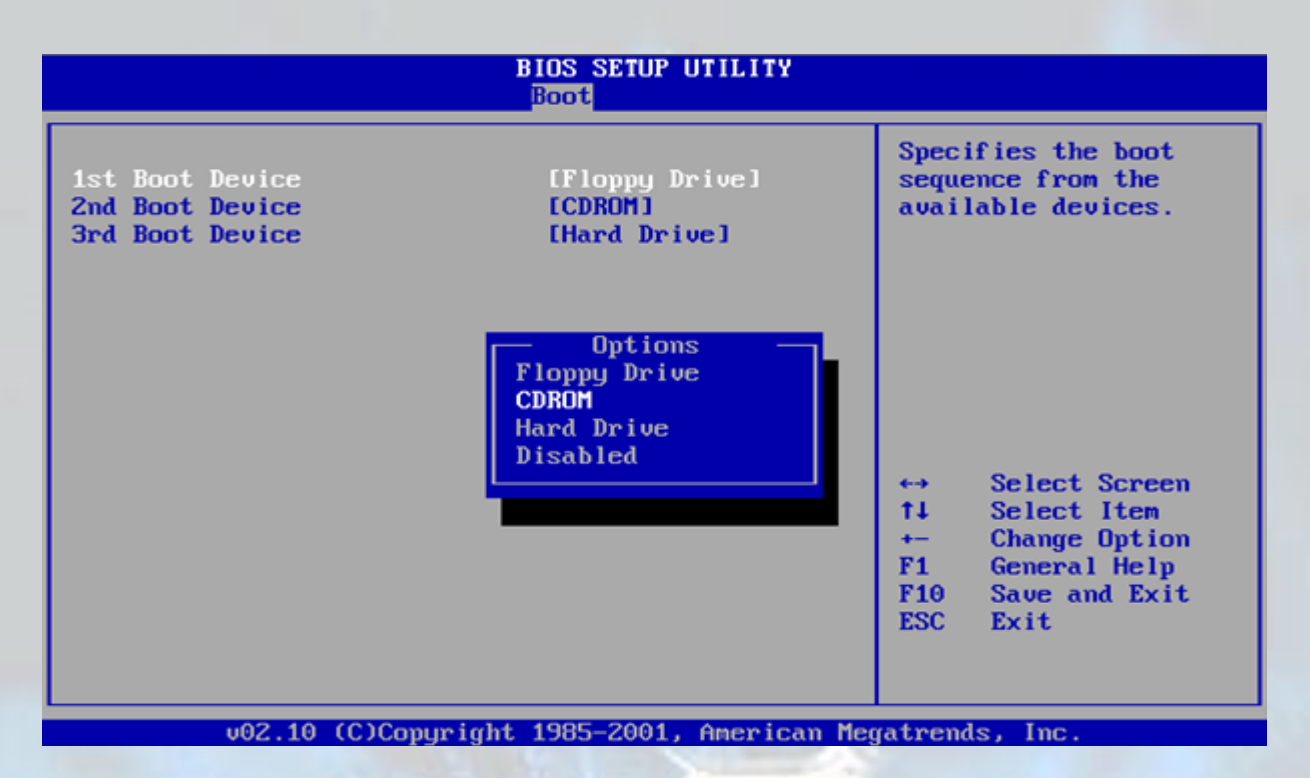

Pada gambar diatas boot device yang pertama terlihat di set pada Floppy, kita bisa menggantinya dengan menekan **ENTER** dan akan muncul sebuah popup menu yang menampilkan device-device yang tersedia, kita pilih dengan menekan tombol **↑ (up)** atau **↓ (down)** setelah itu tekan **ENTER** 

#### **2.2.4 Exiting BIOS Setup**

Setelah kita melakukan penseting BIOS kita bisa keluar dari BIOS setup dan komputer akan segera restart secara otomatis.

Untuk melakukan save/penyimpanan seting yang kita buat tadi agar tidak hilang tekan **F10** untuk keluar dari BIOS Setup dengan terlebih dahulu menyimpan Seting CMOS.

Kita juga bisa keluar dari BIOS Setup melalui tab menu **EXIT** yang didalamnya terdapat pilihan untuk menyimpan terlebih dahulu atau tidak.

#### **3. Instalasi Windows XP melalui bootable CD**

#### **3.1 Booting dari Bootable CD Installer Windows XP**

Sebelum kita bisa melakukan booting dari CD terlebih dahulu dilakukan penyetingan boot priority seperti yang telah dijelaskan diatas atau pada BIOS tertentu terdapat fungsi untuk pemilihan boot device secara cepat tanpa harus mengubah seting boot priority pada BIOS Setup, fungsi ini hanya bersifat sementara dan berlaku sekali hanya pada saat diaktifkan.

Misalnya pada PhoenixBIOS dapat mengakses menu boot device selection dengan menekan tombol **ESC**  seperti terlihat pada gambar berikut

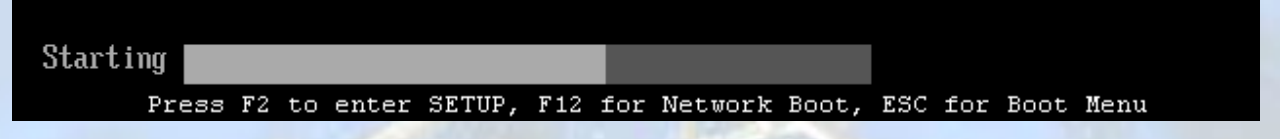

Setelah kita tekan tombol **ESC** maka kemudian akan muncul menu seperti berikut

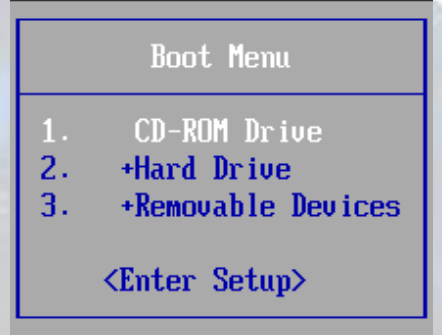

Pada notebook-notebook terbaru yang masih menggunakan PhoenixBIOS ada yang menggunakan tombol **F12** untuk memunculkan Boot menu tersebut. Sedangkan pada BIOS lain yang pernah penulis jumpai adalah tombol **F8**, untuk lebih jelasnya adakah fungsi pemilihan boot device ini pada BIOS anda silahkan lihat instruksi pada BIOS.

Setelah pensetingan disesuaikan agar komputer bisa melakukan booting dari CD maka segera kita lanjutkan ke proses instalasi berikutnya.

#### **3.2 Memulai setup dari CD**

Ketika komputer melakukan booting dari CD akan segera tampil sebuah pesan sebagai berikut

Press any key to boot from CD.\_

Anda diberi pilihan untuk tetap melanjutkan booting dari CD atau mencoba booting dari device lain seperti hardisk atau floppy sesuai urutan device priority pada BIOS.

Agar tetap bisa melanjutkan proses instalasi windows XP dari CD maka anda memiliki waktu sekitar 5detik untuk mengkonfirmasi melanjutkan booting dari CD tersebut, dengan menekan sembarang tombol pada keyboard.

Setelah kita menekan sembarang tombol keyboard selanjutnya akan muncul tampilan Windows Setup dimana proses yang sedang berjalan adalah melakukan inisialisasi hardware yang ada

Setup is inspecting your computer's hardware configuration...

kemudian muncul beberapa pilihan untuk menginstal driver SCSI/RAID dan juga untuk melakukan Recovery secara otomatis

Windows Setup

**Press F6 if you need to install a third party SCSI or RAID driver...**<br>Pilihan untuk menginstal 3<sup>rd</sup> party SCSI atau RAID, jika anda tidak membutuhkan lewati saja proses ini

Windows Setup

Press F2 to run Automated System Recovery (ASR)...

Untuk melakukan System recovery secara otomatis ( Harus dibuat terlebih dahulu Recovery disknya) Lewati saja proses ini jika anda bermaksud untuk melakukan instalasi.

Panduan Instalasi Windows XP (Untuk Pemula)

Kemudian meload driver dan file system yang diperlukan untuk menjalankan instalasi Windows XP, seperti terlihat pada gambar berikut

**Windows Setup** 

Setup is loading files (Kernel Debugger DLL)...

**Jindows Setup** 

Setup is loading files (TOSHIBA Floppy Driver (Libretto Type A))...

Setelah proses loading file-file system tersebut selesai akan muncul tampilan Welcome sebagai berikut Windows XP Professional Setup

#### Welcome to Setup.

This portion of the Setup program prepares Microsoft(R)<br>Windows(R) XP to run on your computer.

- . To set up Windows XP now, press ENTER.
- To repair a Windows XP installation using<br>Recovery Console, press R.
- To quit Setup without installing Windows XP, press F3.

#### ENTER=Continue R=Repair F3=Quit

Disini anda diberi pilihan untuk melakukan Instalasi Windows XP (**ENTER**), melakukan Recovery dengan mode command prompt (**R**) atau Keluar dari Setup / Quit dan membatalkan proses instalasi (**F3**), Untuk melakukan Instalasi tekan tombol **ENTER**

Kemudian akan muncul tampilan END USER LICENSE AGREEMENT (EULA) yang berisi konfirmasi persetujuan atas lisensi dari Microsoft

#### Panduan Instalasi Windows XP (Untuk Pemula)

#### **Windows XP Licensing Agreement**

Microsoft Windows XP Professional **END-USER LICENSE AGREEMENT** 

IMPORTANT-READ CAREFULLY: This End-User<br>
License Agreement ("EULA") is a legal agreement between you<br>
License Agreement ("EULA") is a legal agreement between you<br>
(either an individual or a single entity) and Microsoft<br>
Co 1. GRANT OF LICENSE. Microsoft grants you the following rights<br>provided that you comply with all terms and conditions of<br>this EULA: \* Installation and use. You may install, use, access,<br>display and run one copy of the Product on a single<br>computer, such as a workstation, terminal or other device<br>("Workstation Computer"). The Product may not be used<br>by m F8=I agree ESC=I do not agree PAGE DOWN=Next Page Tekan F8 agar proses setup/instalasi bisa berlanjut pada proses selanjutnya

Windows XP Professional Setup

If one of the following Windows XP installations is damaged,<br>Setup can try to repair it.

Use the UP and DOWN ARROW keys to select an installation.

- To repair the selected Windows XP installation,<br>press R.
- To continue installing a fresh copy of Windows XP without repairing, press ESC.

C:\WINDOWS "Microsoft Windows XP Professional"

F3=Quit R=Repair ESC=Don't Repair

Jika di hardisk sudah terdapat instalasi windows akan terlihat tampilan berikut tetapi ketika belum ada windows yang terinstal di hardisk maka akan langsung ke proses selanjutnya yaitu pemilihan partisi

Windows XP Professional Setup

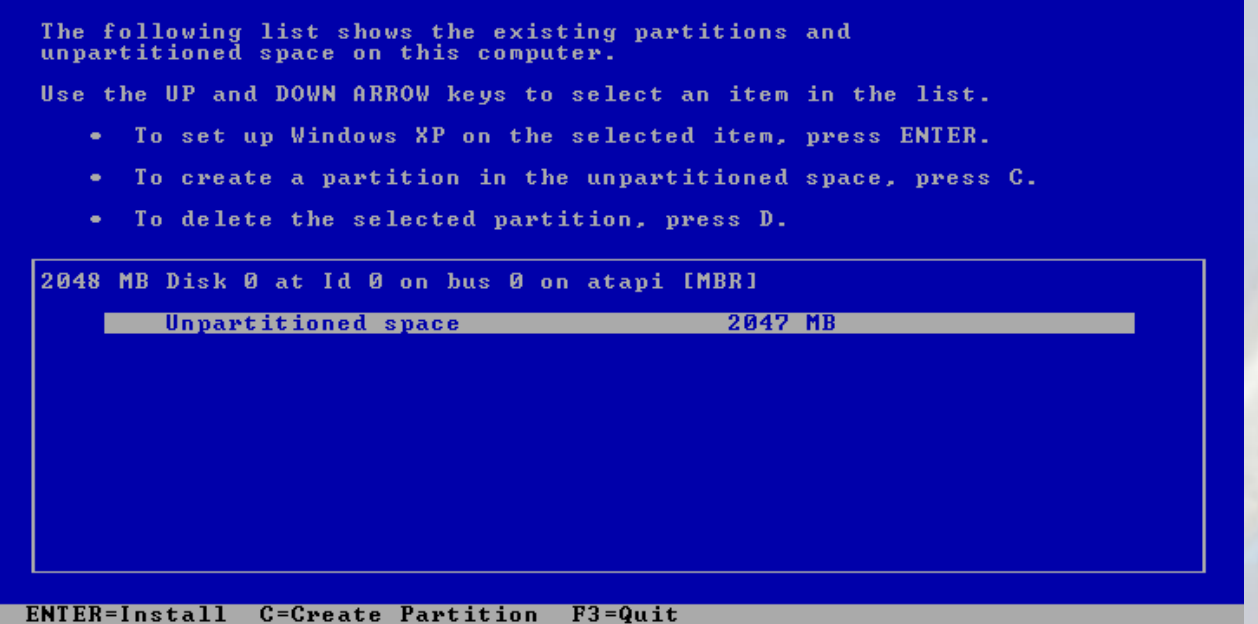

Gambar pemilihan partisi pada hardisk kosong yang belum di partisi Sedangkan jika pada hardisk yang sudah di partisi dan sudah terinstal windows di dalamnya akan tampil seperti berikut

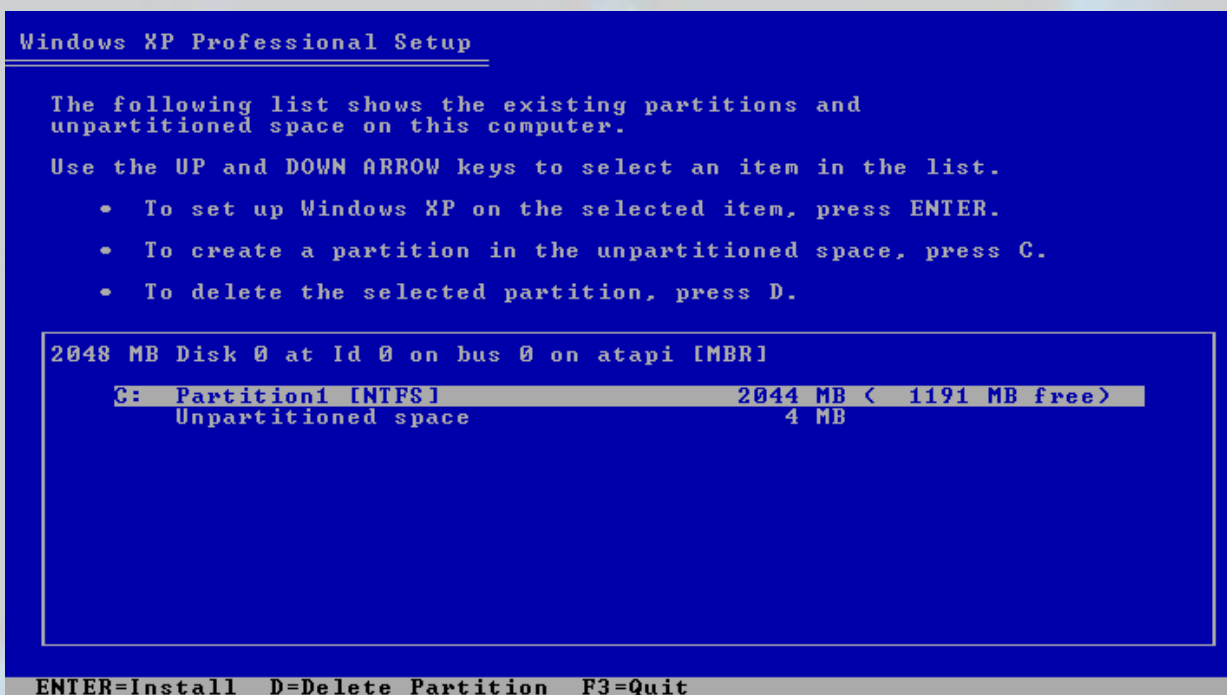

#### Bisa dilihat perbedaannya kan?

Pada gambar tersebut hanya terdapat 1 partisi yaitu C: dan sebuah ruang hardisk kosong yang tidak terpartisi, jika anda membuat partisi dengan windows setup maka secara default akan menunggalkan ruang yang tidak terpartisi tersebut yang besarnya berbeda-beda min 4MB max bisa mencapai 8MB

Ketika anda melakukan instalasi dan sampai pada proses ini mungkin akan terdapat jumlah partisi misal C:, D:, E:, F:, tergantung berapa jumlah partisi pada hardisk anda

Pada proses ini anda dapat menambah jumlah partisi sesuai jumlah ruang kosong pada hardisk anda atupun menghapus partisi yang sudah ada untuk kemudian membuat partisi baru.

Misal pada hardisk yang belum terpartisi seperti pada gambar atas kita akan mencoba mebuat partisi baru yaitu C: sebelumnya arahkan highlight pada area unpartitioned kemudian tekan saja tombol **C** 

Windows XP Professional Setup

You asked Setup to create a new partition on<br>2048 MB Disk 0 at Id 0 on bus 0 on atapi [MBR].

- To create the new partition, enter a size below and<br>press ENTER.
- To go back to the previous screen without creating<br>the partition, press ESC.

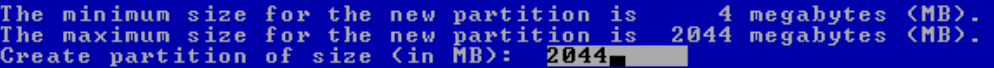

ENTER=Create ESC=Cancel

Kemudian tekan **ENTER**

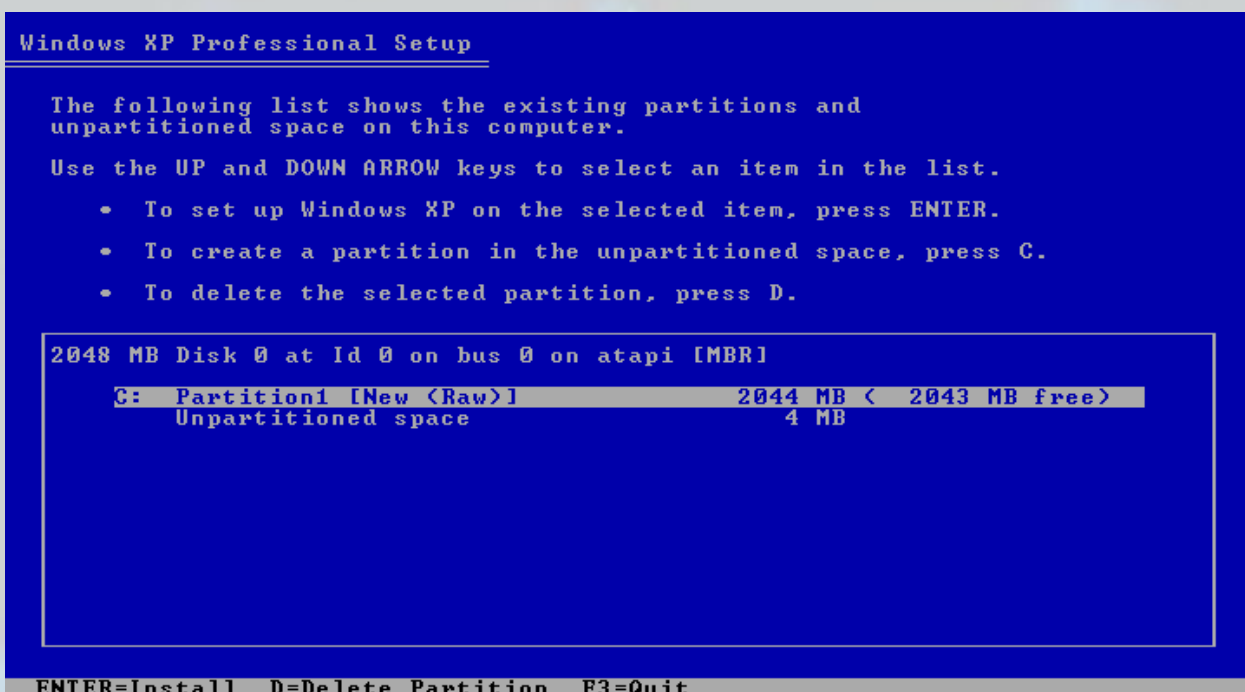

Proses pembuatan partisi sudah selesai, sekarang bisa dilihat kesamaan hardisk yang baru saja di partisi dengan gambar diatas dimana sudah terdapat partisinya terlebih dahulu kan?

Proses selanjutnya adalah pemilihan partisi untuk tempat instalasi Windows XP secara defaul Windows akan memilih instalasi pada drive C: (partisi pertama) kita bisa juga memilih drive /partition lain ko :p

Tekan saja **ENTER** untuk memilih partisi yang dikehendaki misal partition1 (C:) dan munculah tampilan berikut

Windows XP Professional Setup You chose to install Windows XP on a partition that contains another<br>operating system. Installing Windows XP on this partition might cause<br>the other operating system to function improperly. CAUTION: Installing multiple operating systems on a single partition<br>is not recommended. To learn more about installing multiple<br>operating systems on a single computer, see http://www.microsoft.com/windows/multiboot.asp using Internet Explorer. To continue Setup using this partition, press C. To select a different partition, press ESC.

C=Continue Setup ESC=Cancel

Tekan **C** untuk melanjutkan instalasi pada partisi yang di maksud dan kemudian muncullah pilihan untuk melakukan format pada partisi yang dipilih tadi

#### Windows XP Professional Setup

```
Setup will install Windows XP on partition
C: Partition1 [NTFS]
                                                                                      2044 MB ( 1191 MB free)
on 2048 MB Disk 0 at Id 0 on bus 0 on atapi IMBR1.
Use the UP and DOWN ARROW keys to select the file system<br>you want, and then press ENTER. If you want to select a<br>different partition for Windows XP, press ESC.
    Format the partition using the NTFS file system (Quick)<br>Format the partition using the FAT file system (Quick)<br>Format the partition using the NTFS file system<br>Format the partition using the FAT file system<br>Leave the curren
```
untuk hardisk yang belum di format kita harus memilih format partisi baik itu menggunakan Format FAT ataupun Format NTFS jika partisi tersebut telah diformat maka kita bisa melewati proses formating ini dengan memilih **"Leave the current file system intact (no changes)"**

Disarangkan untuk melakukan format saja baik untuk hardisk baru maupun hardisk yang sudah terinstal windows dan hendak di instal ulang dengan windows baru (clean install)

\*perlu di perhatikan sebelum melakukan format sebaiknya anda yakinkan dahulu bahwa data-data penting anda sudah di backup dari partisi yang akan di format

Setelah yakin proses format bisa dilanjutkan langsung aja format partisi tersebut, gunakan saja format NTFS yang katanya lebih aman,juga lebih baik daripada format type FAT.

2044 MB ( 1191 MB free)

**Arahkan** highlight pada **format partition using NTFS file system** dan tekan **ENTER** 

#### Windows XP Professional Setup

CAUTION: Formatting this drive will delete all files on it.<br>Confirm that you want to format:

- Partition1 [NTFS]  $C :=$
- on 2048 MB Disk 0 at Id 0 on bus 0 on atapi IMBR1.
	- . To format the drive, press F.
	- To select a different partition for Windows XP, press ESC

#### F=Format ESC=Cancel

Weleh..weleh... mau format aja pake di konfirmasikan berkali-kali... hahahaha Capeeee deeeeeeehhhh......

Tekan saja tombol **F** agar proses segera dilaksanakan

#### Windows XP Professional Setup

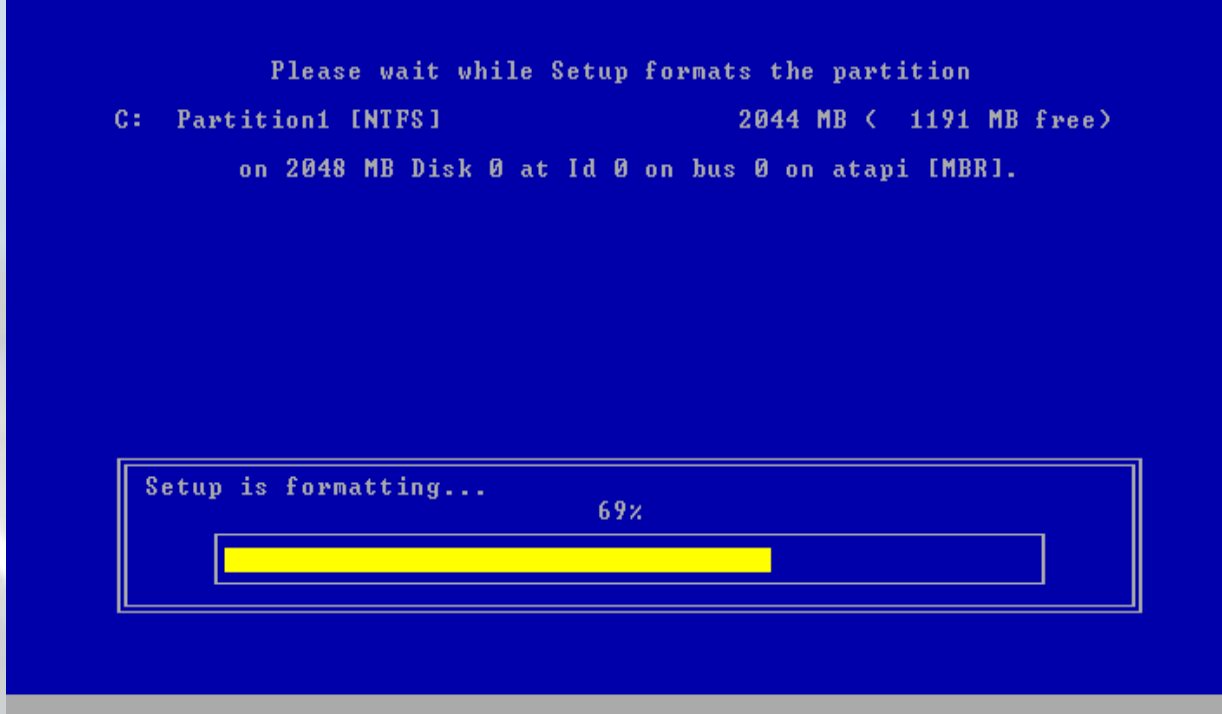

Tunggu hingga proses format selesai,kemudian setup akan berlanjut dengan mengecek file-file yang akan di copy.

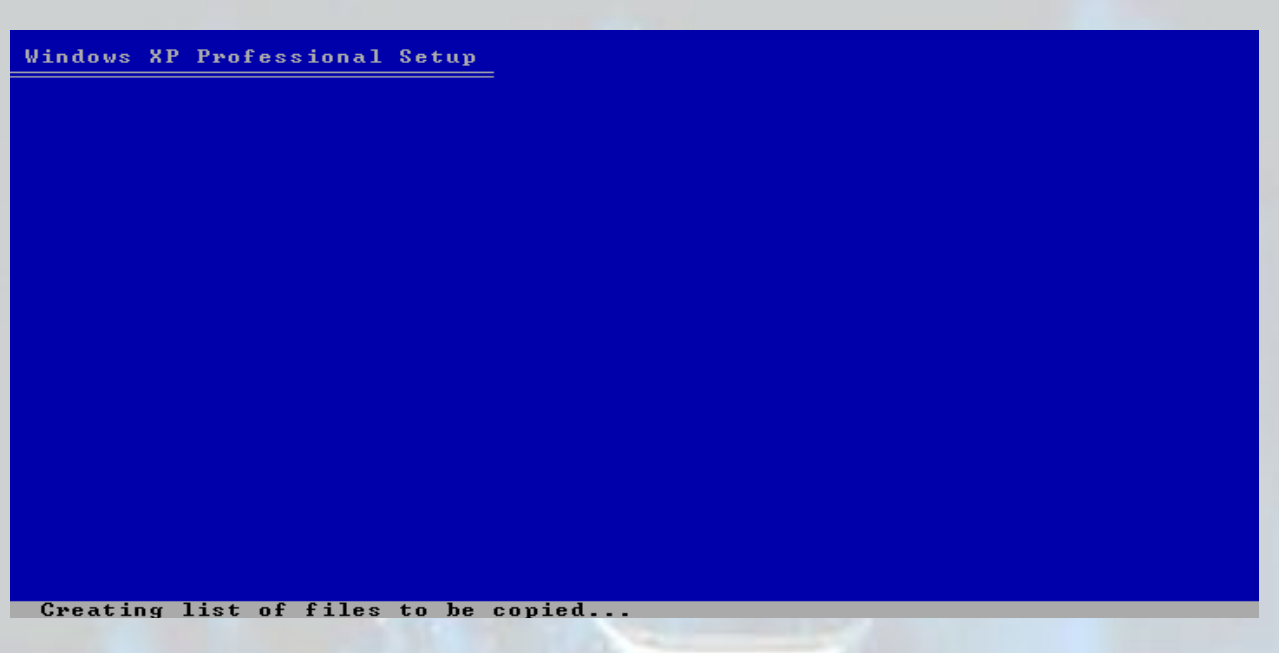

Dan proses peng copy an pun segera dimulai..

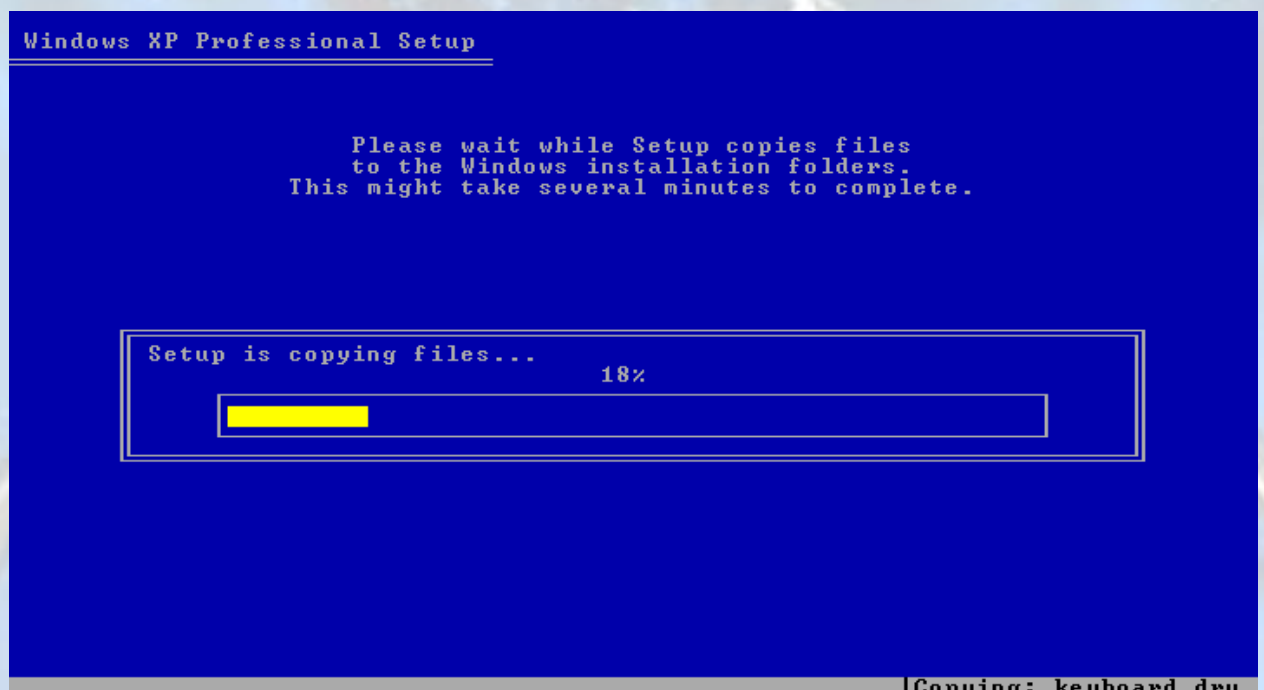

Proses copying ini bisa memakan waktu yang cukup lama tergantung komputer anda masing-masing, silahkan

tunggu hingga selesai sambil bersantai-santai sejenak menikmati kopi panas  $\mathbb{C}$ Setelah proses copying selesai komputer akan menyimpan setingan-setingan yang digunakan pada proses instalasi berikutnya

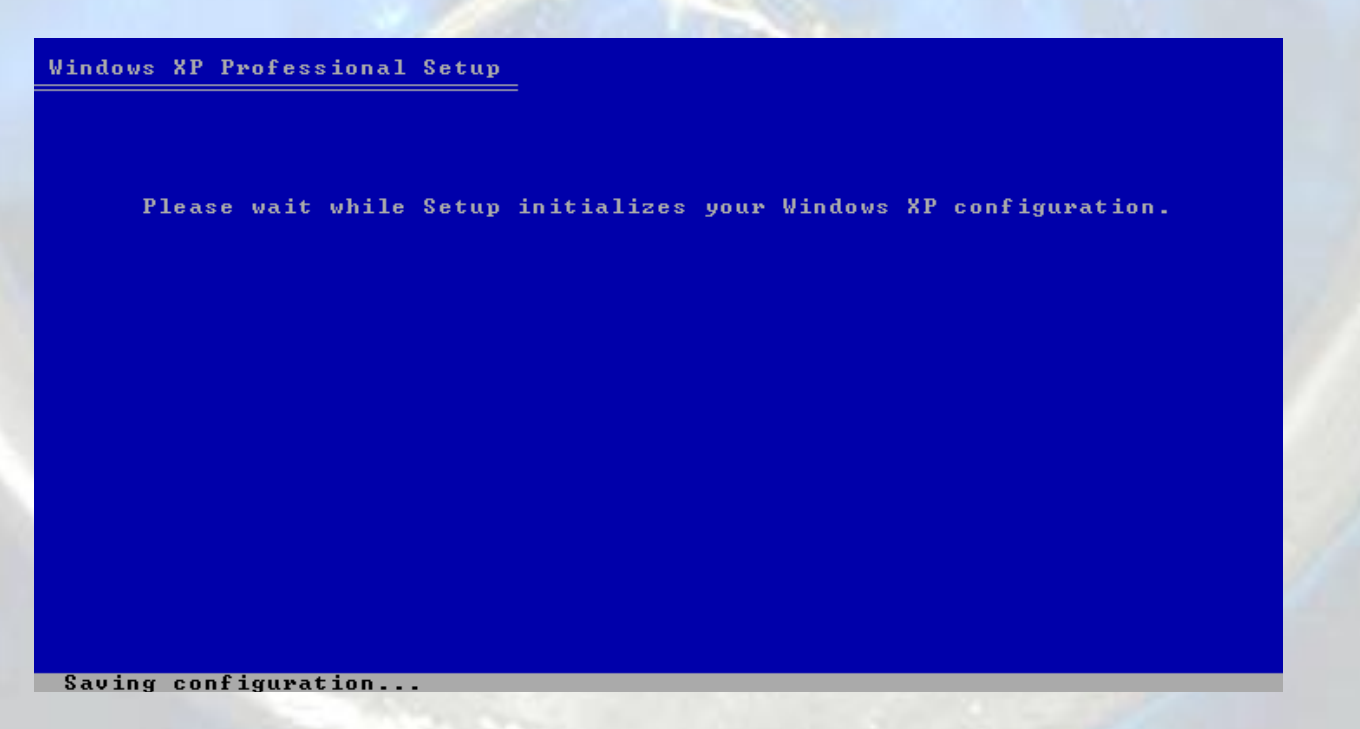

Kemudian proses restart otomatis akan berjalan dalam 10 detik, anda bisa meaksa untuk langsung melakukan restart tanpa harus menunggu 10 detik dengan menekan **ENTER**

Panduan Instalasi Windows XP (Untuk Pemula)  $12$  , and the set of the set of the set of the set of the set of the set of the set of the set of the set of the set of the set of the set of the set of the set of the set of the set of the set of the set of the set of t

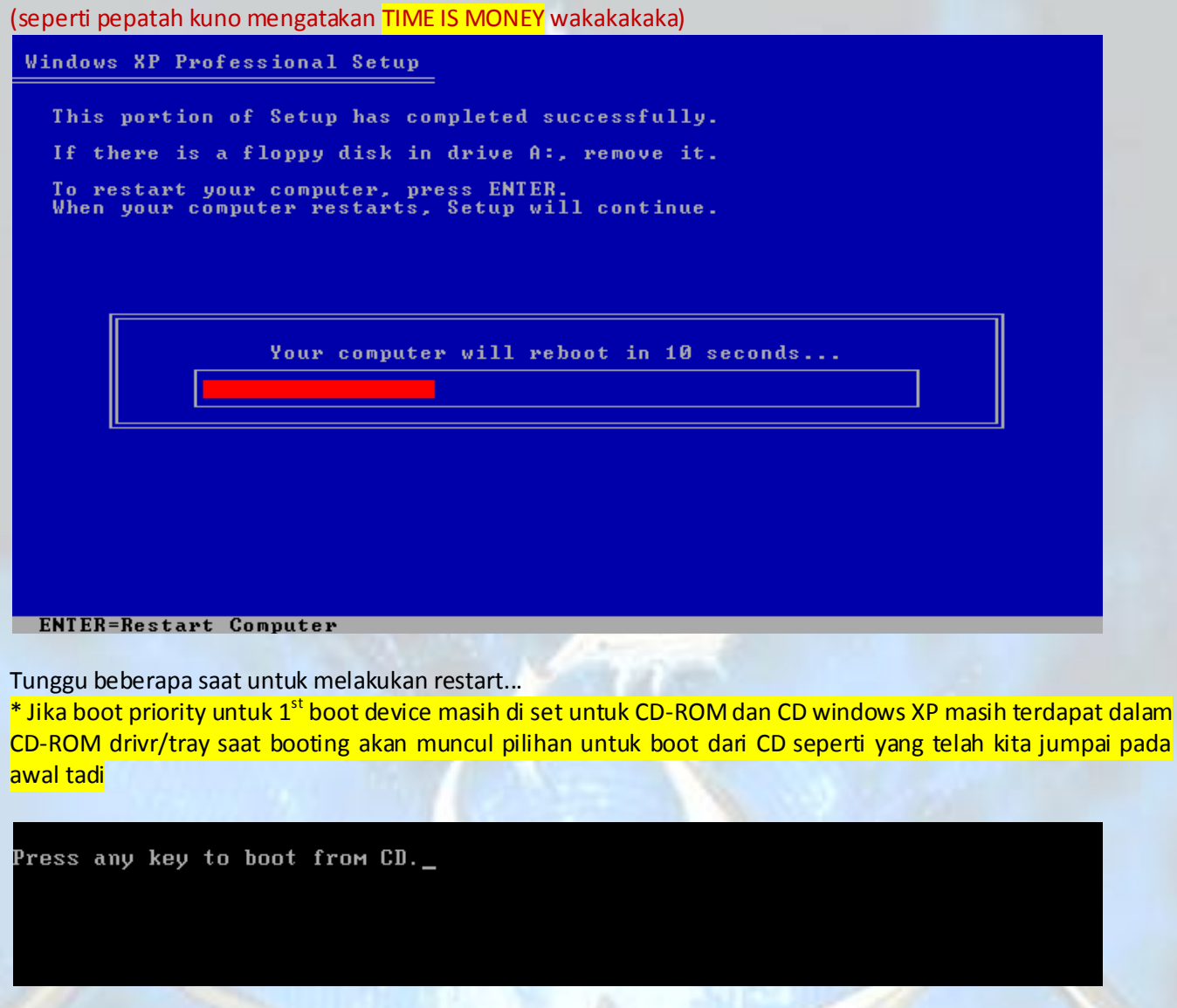

Kali ini kita biarkan saja (jangan menekan tombol) agar bisa melakukan booting dari hardisk karena pada proses sebelumnya file instalasi telah di copy kan ke hardisk Setelah bisa melakukan booting dari hardisk maka segeralah muncul tampilan logo windows berikut

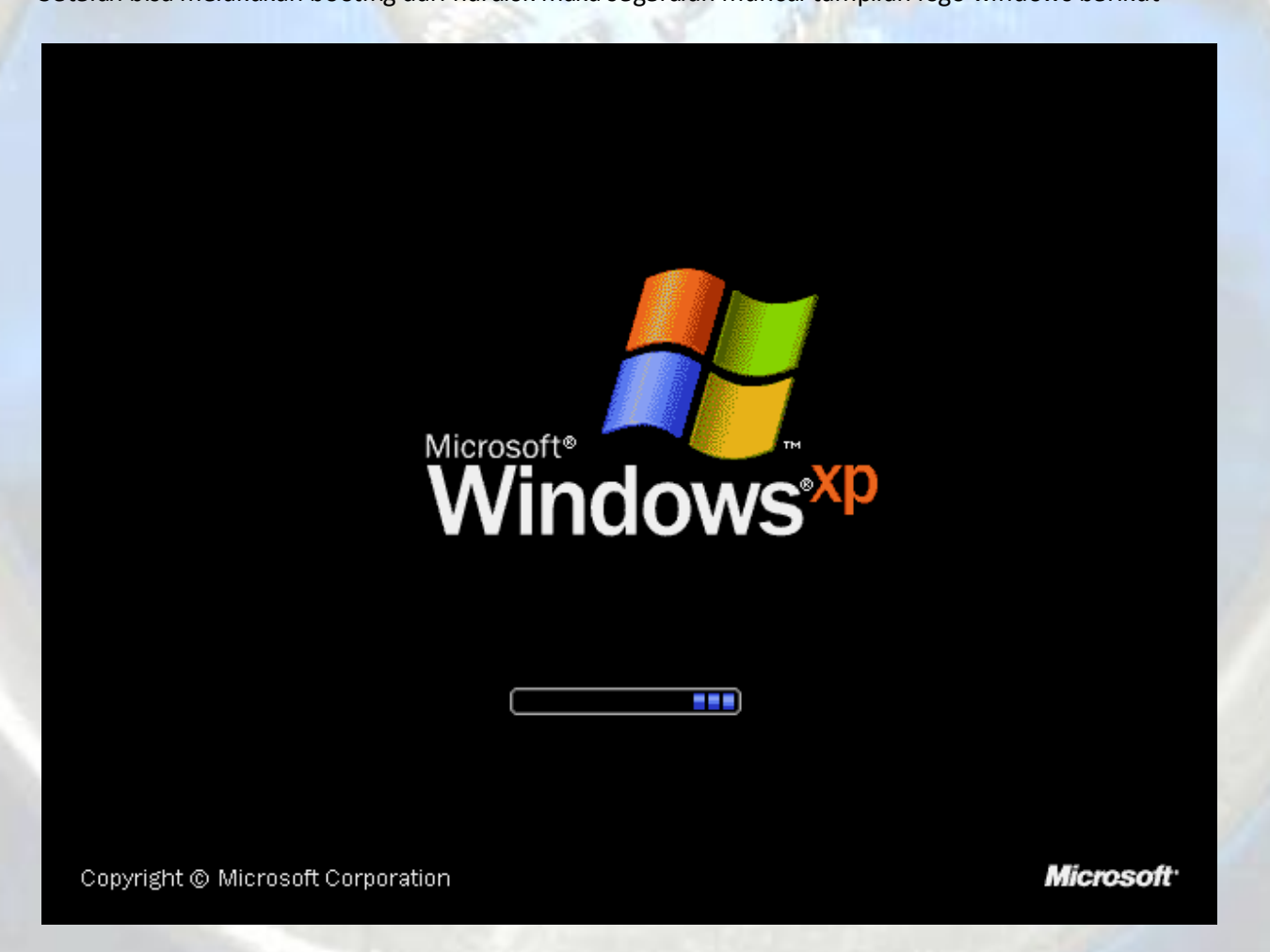

Yang kemudian dilanjutkan pada proses instalasi dengan mode GUI (Graphical User Interface) / mode grafis.

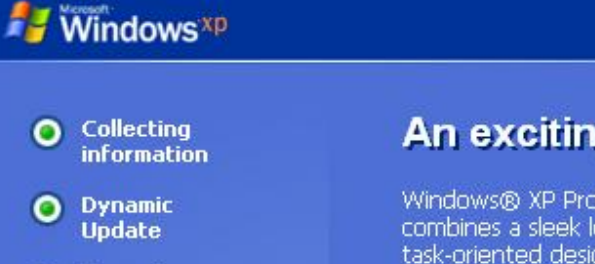

O Preparing<br>installation

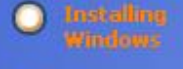

Finalizing<br>installation

### Setup will complete in approximately:<br>39 minutes

# An exciting new look

Windows® XP Professional sports a visual design that combines a sleek look, clean lines, and appealing colors with a task-oriented design and exceptionally streamlined navigation.

The redesigned Start menu makes it easier to find important information and to access the programs you use most frequently.

By automatically cleaning up the notification area of the<br>taskbar and grouping related taskbar items, Windows XP<br>makes it easier to switch between programs and to open,<br>view, or close multiple items at the same time.

#### 田園の立つ

# **Windows**<sup>xp</sup>

- O Collecting **information**
- O Dynamic<br>Update
- O Preparing installation
- 
- **C** Finalizing installation

Setup will complete in approximately: 37 minutes

**Installing Devices** 

# **Easily move documents and** personal settings to a new computer

If you've had a computer for a while, you've probably gotten<br>it set up the way you like. Files are organized a certain way,<br>you have bookmarked a long list of favorite Web sites, and<br>you've customized your desktop just th

Those personal settings won't be wiped out when you buy a<br>new computer with Windows® XP. With the Files and<br>Settings Transfer Wizard, it's simple to move your files and settings from one computer to another.

The wizard is located in the System Tools folder. For a The wizard is located in the System Tools folder. For a<br>command-line version that system administrators can use on<br>multiple computers at once, try the User State Migration Tool<br>(USMT) in the ValueAdd folder.

图画上。

Pada proses ini anda akan ditanya untuk melakukan beberapa pensetingan-pensetingan dasar yang diperlukan, seperti berikut

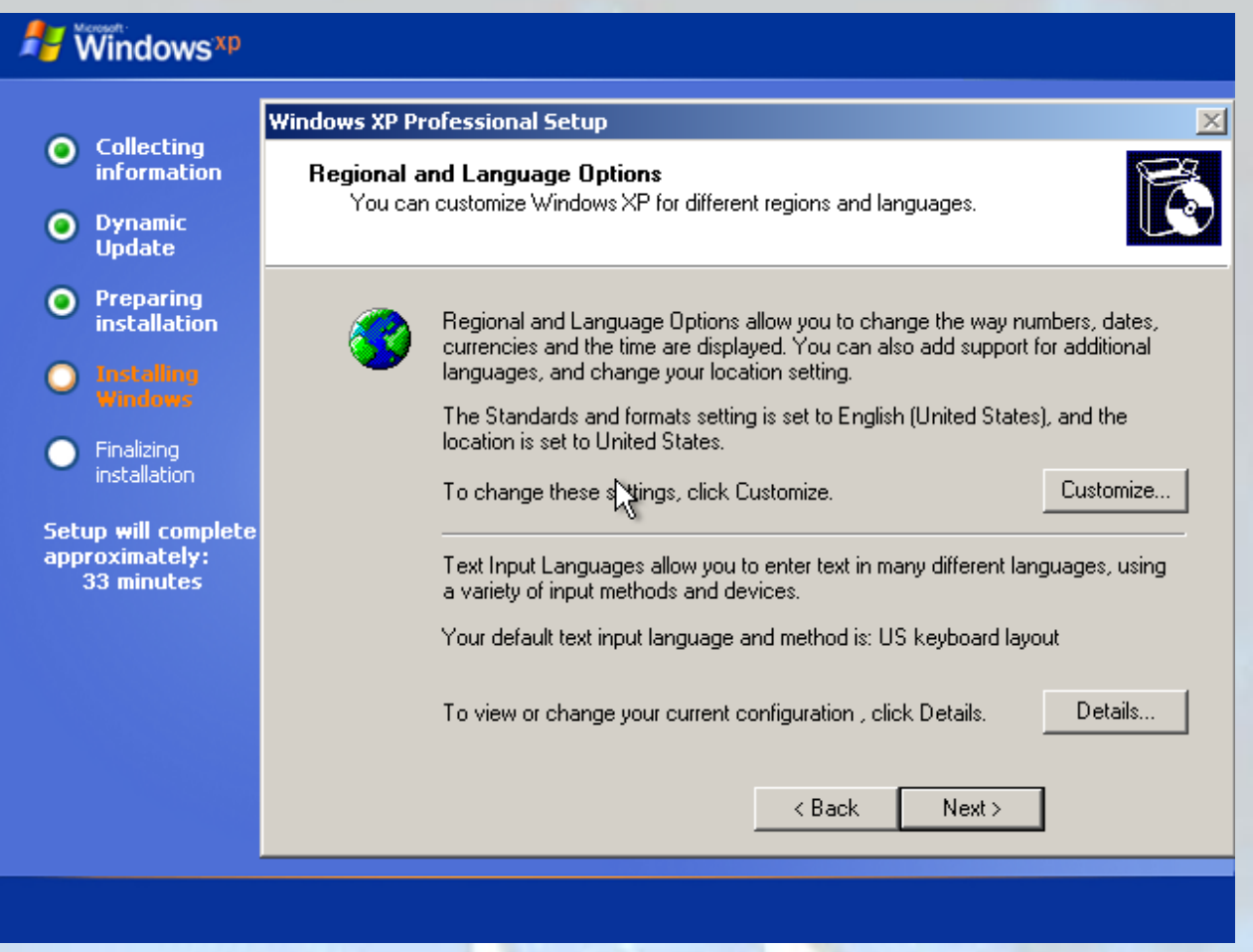

Regional and language option: disini anda dapat menseting lokasi anda berada, tampilan untuk nomor, currency/mata uang,tanggal dan waktu

Berikut adalah tampilan ketika anda mengklik tombol customize

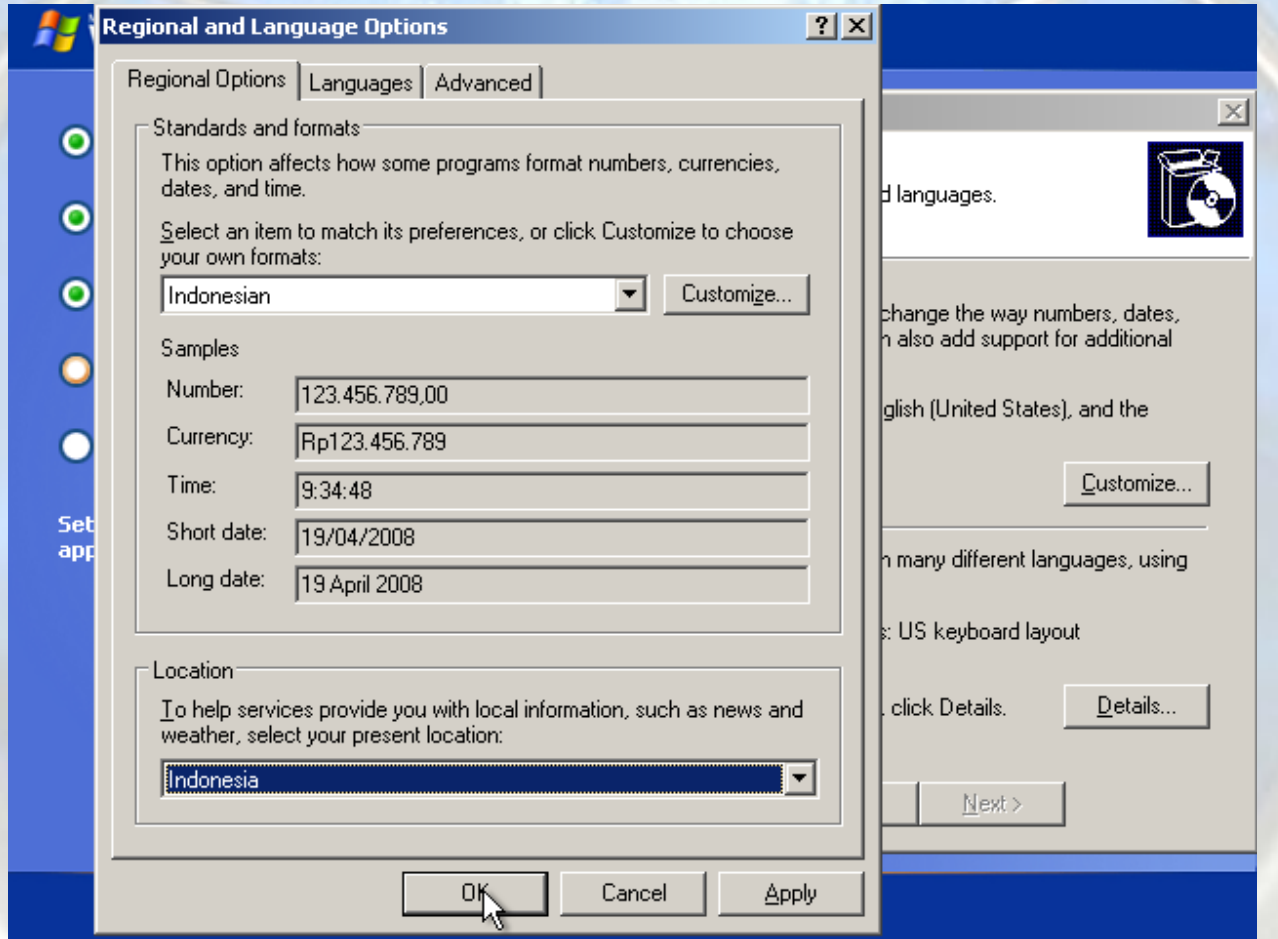

Sementara jika anda ingin mengubah tampilan keyboard agar sesuai kebutuhan anda, atau anda ingin menambah layout keyboard lain misal arab atau japanese anda bisa mengklik tombol Details pada Regional and language option diatas.

Setelah selesai mengatur regional and languange seting klik next

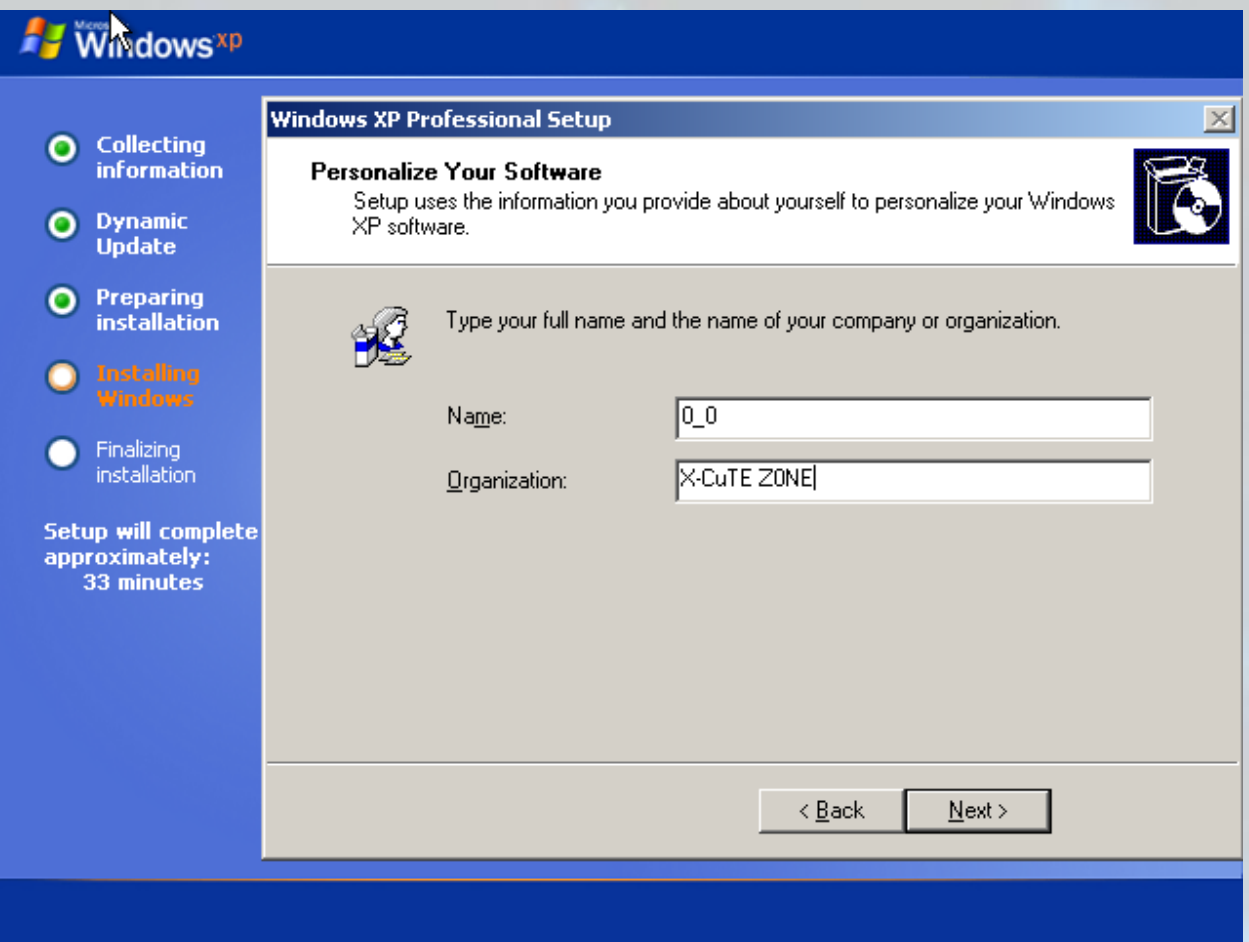

Disini anda bisa memasukan nama dan organisasi yang anda kehendaki

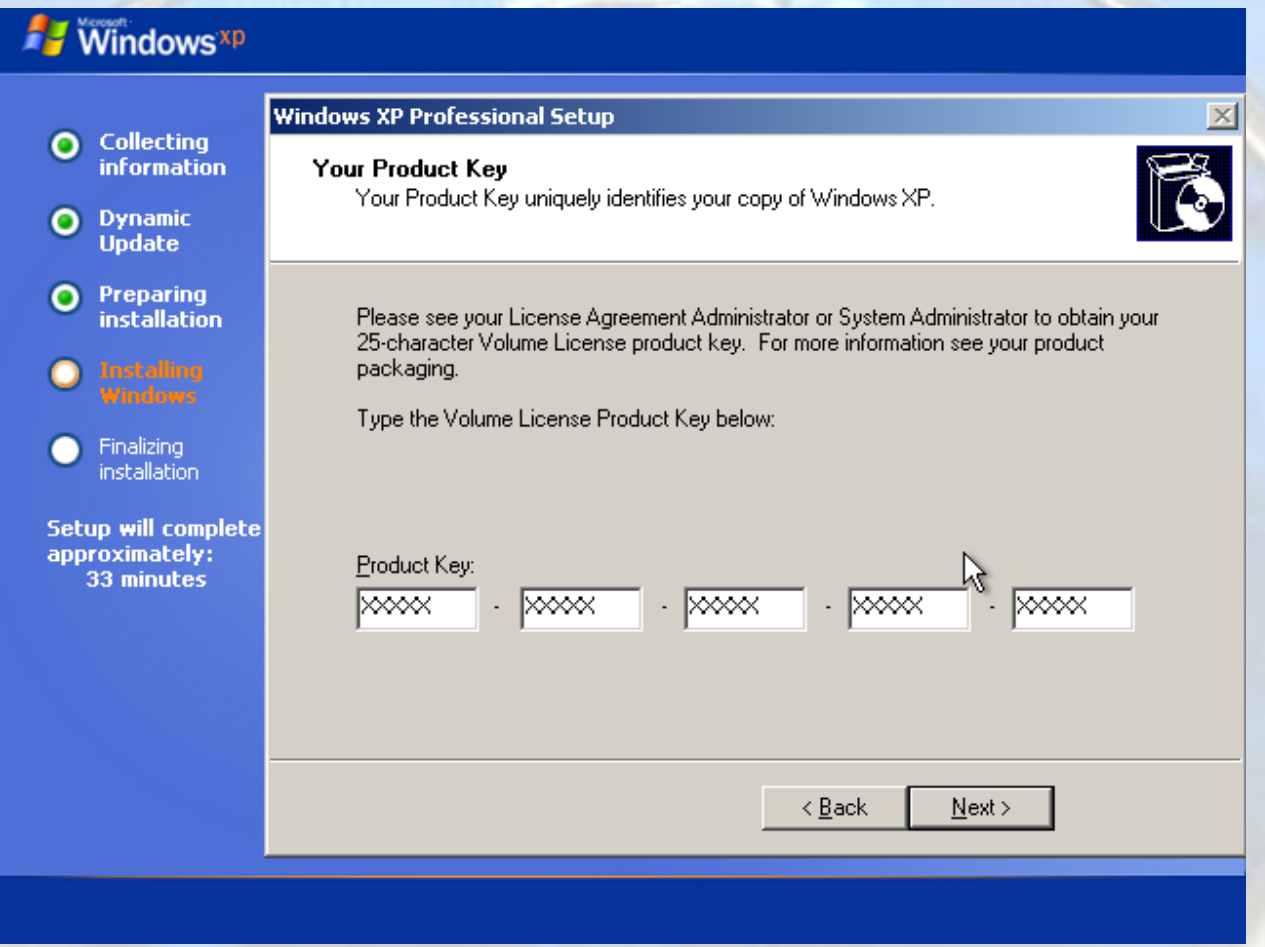

Proses berikutnya adalah memasukkan <mark>Product key Windows XP yang terdapat pada stiker box CD Windows XP</mark> yang didapatkan saat pembelian (Kalo beli dan juga kalo asli :p) terserah anda mendapatkan Product key ini dari mana yang penting saat instalasi pada proses ini harus dimasukan ke dalam form ini agar proses instalasi bisa berlanjut dengan nyaman..

Setelah diisikan pada form kalau product key yang anda masukkan valid maka proses instalasi segera berlanjut pada proses berikutnya

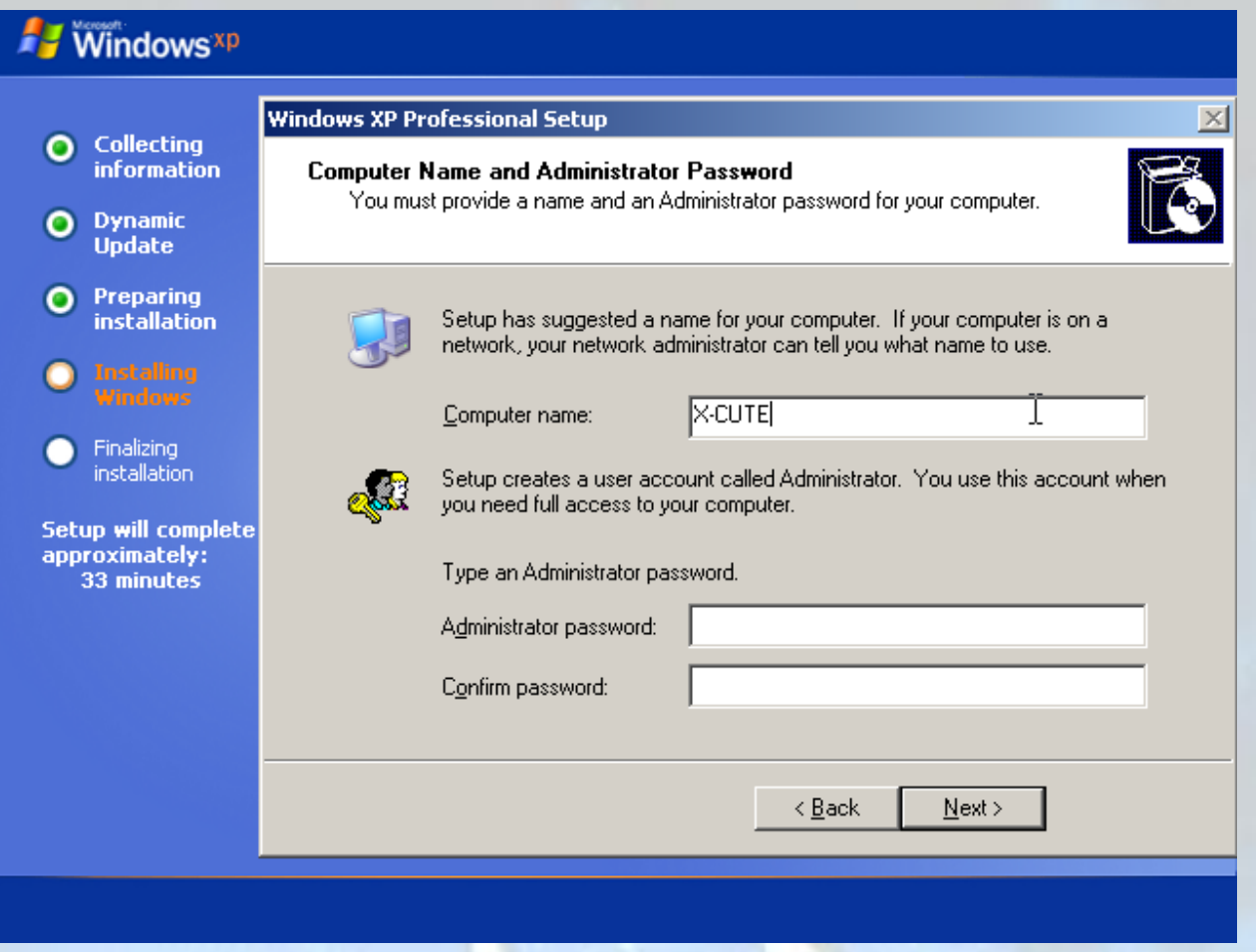

Lha liat kan kalo Product key nya valid bisa lanjut kaya gini neh... sekarang saatnya kita kasih nama komputer kita tujuanya untuk pengenal komputer misal pada jaringan komputer kita supaya bisa dikenali dalam jaringan dan dihubungi dengan nama yang kita berikan misalnya disini X-CUTE Setelah itu klik next untuk melanjutkan

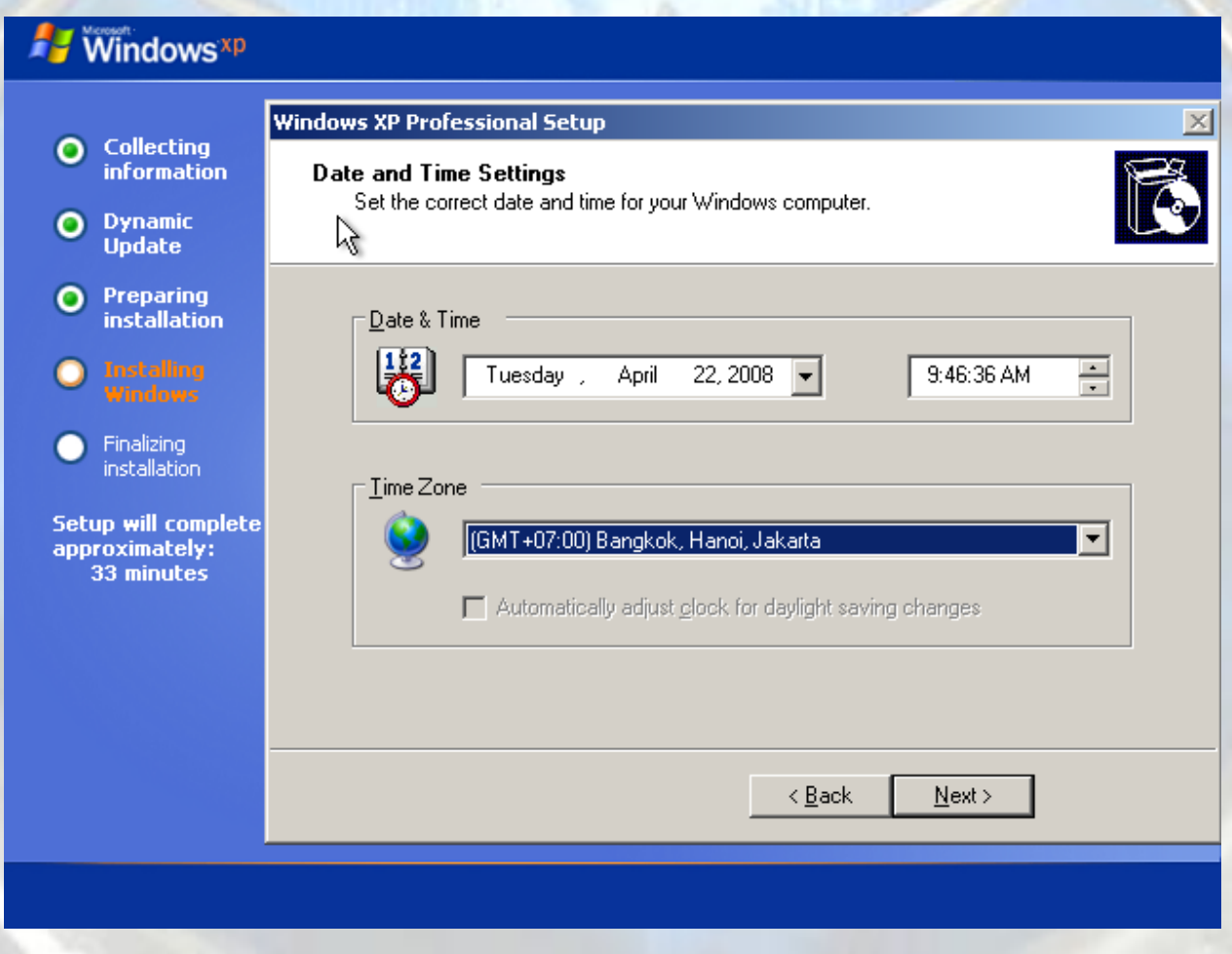

Disini anda bisa mengatur tanggal, jam, dan time zone yang sesuai dengan tempat anda berada Klik **next** 

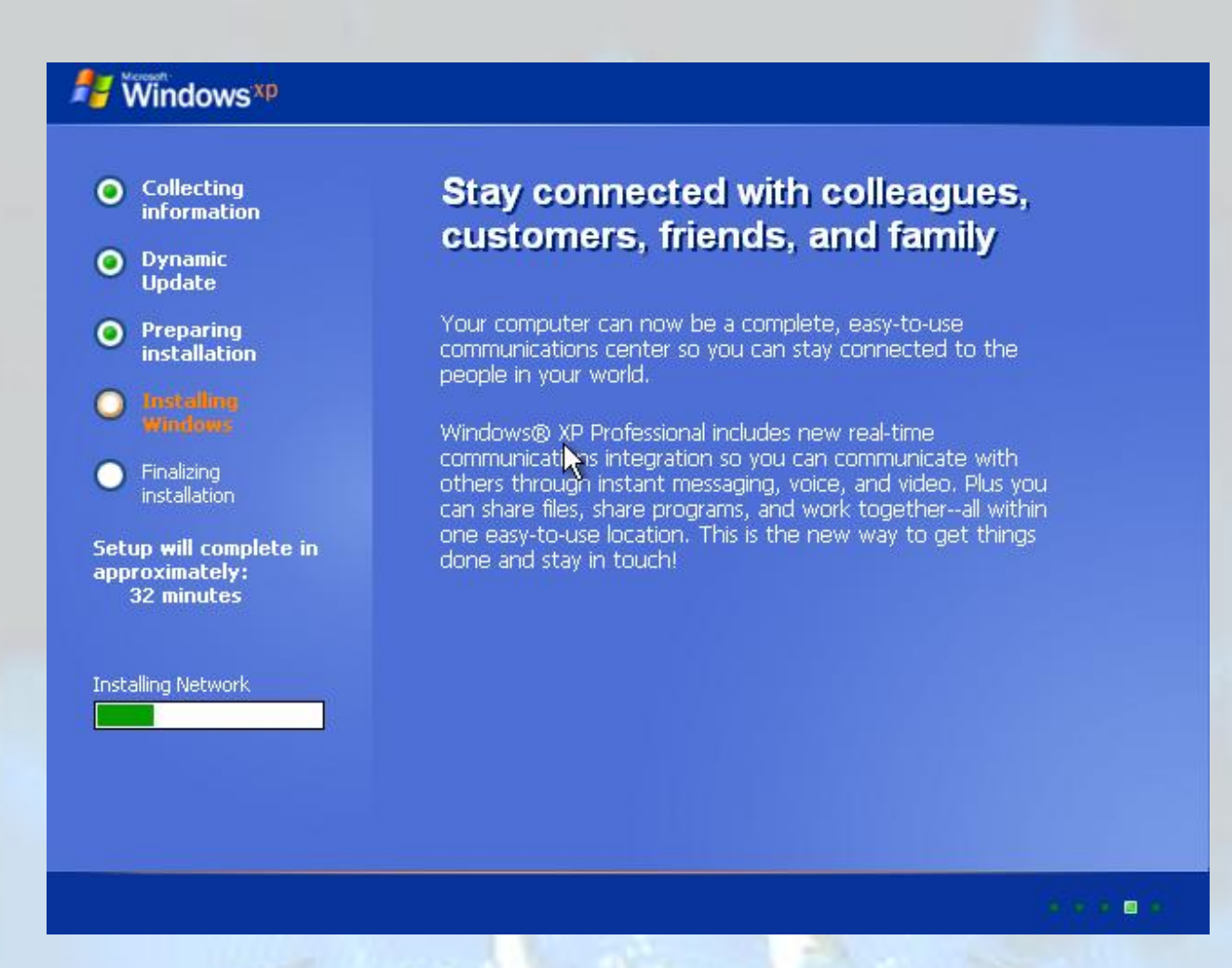

Lha sekarang proses instalasi networking, pada proses installing network ini pada komputer-komputer tertentu kadang muncul dialog untuk konfirmasi seting network jika anda menemui tampilan tersebut dan anda tidak tau apa yang anda harus pilih atau anda tidak punya gambaran bagaimana akan menkonfigurasi network ini secara manual pilih aja **"CUSTOM"** kemudian next

Pada komputer-komputer tertentu tidak dijumpai munculnya dialog konfirmasi tersebut.

Setelah proses ini biasanya tidak terdapat form-form isian sampe proses installing selesai..

Setelah proses finalizing selesai komputer akan segera restart kembali.. jadi anda punya waktu relax yang cukup lama saat menunggu proses diatas **:p**

Setelang restart dan proses booting windows dari hardisk selesai maka pada untuk pertama kalinya anda menjalankan windows akan menampilkan dialog konfirmasi display seting

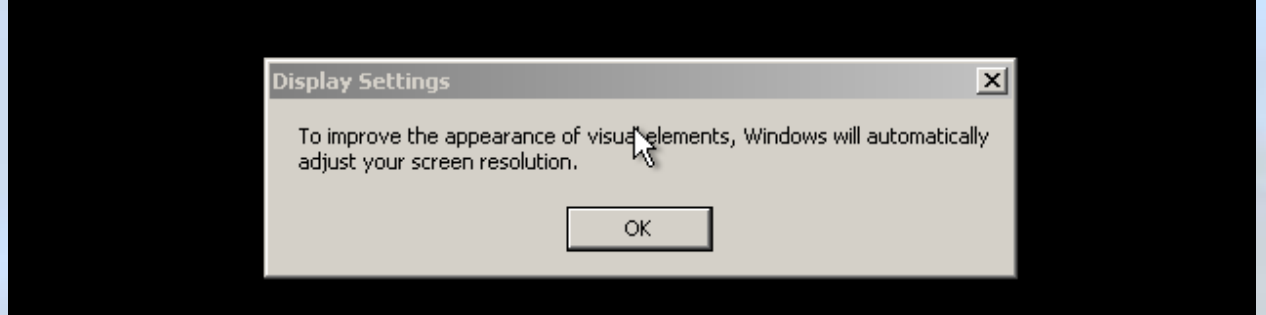

#### Tekan saja **OK**

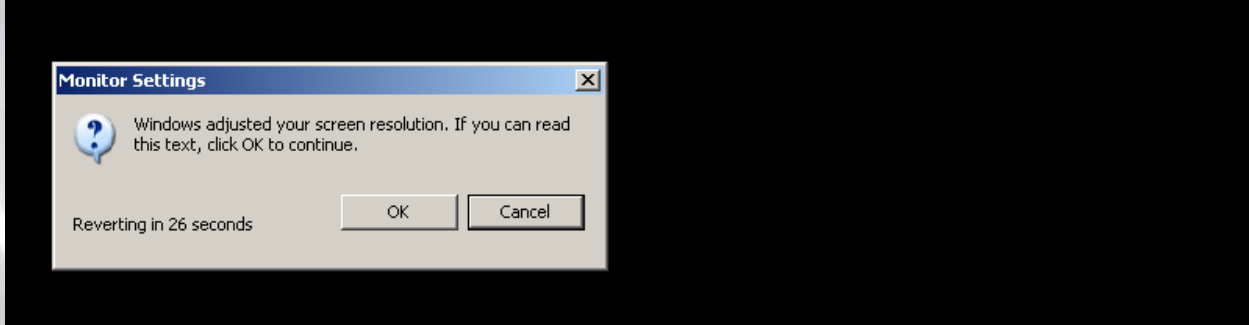

Lha akan muncul konfirmasi lagi seperti diatas.. Klik **OK**

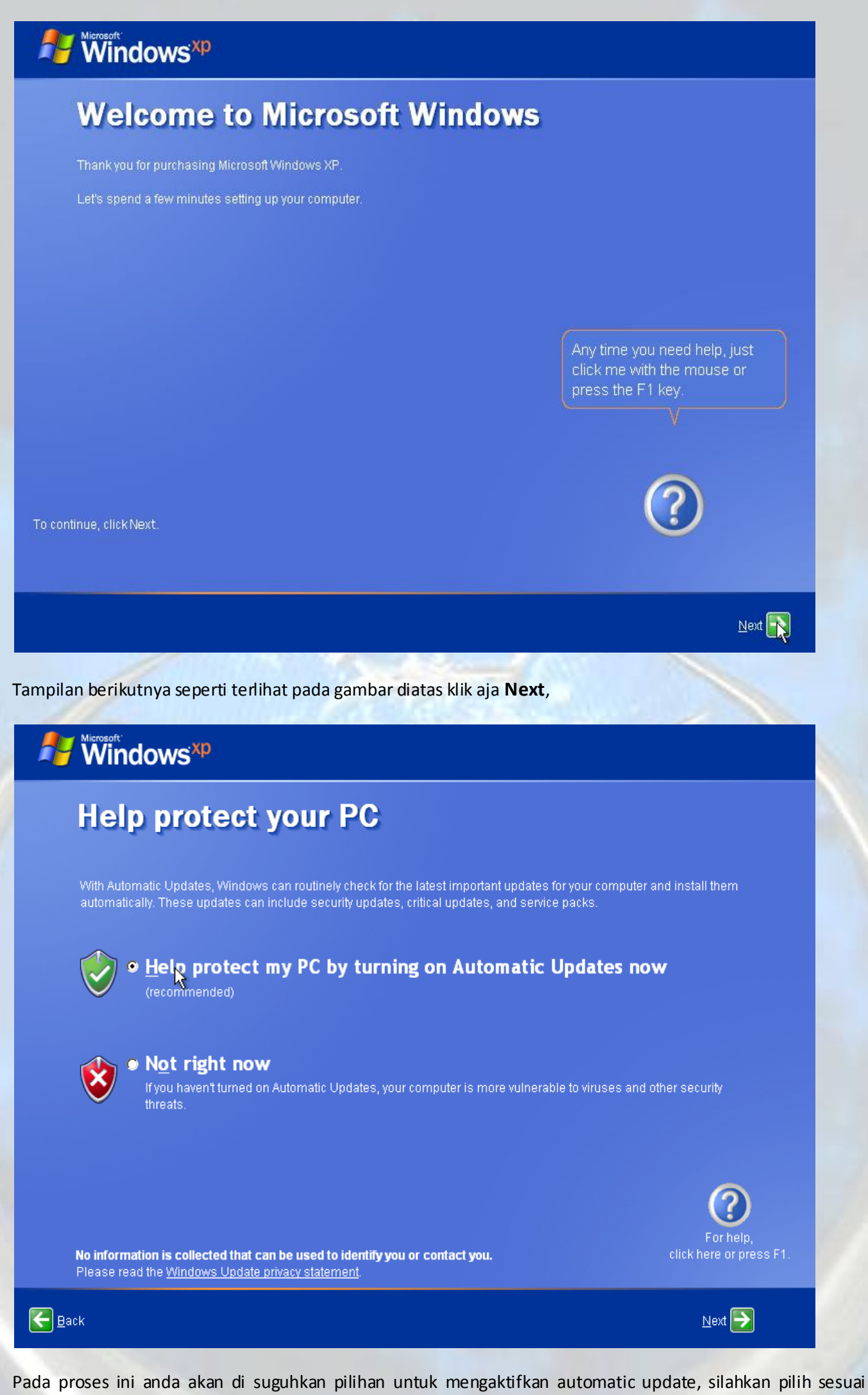

kebutuhan anda, Automatic update hanya bekerja untuk komputer yang terkoneksi pada internet Aktifkan salah satu kemudian klik **Next**

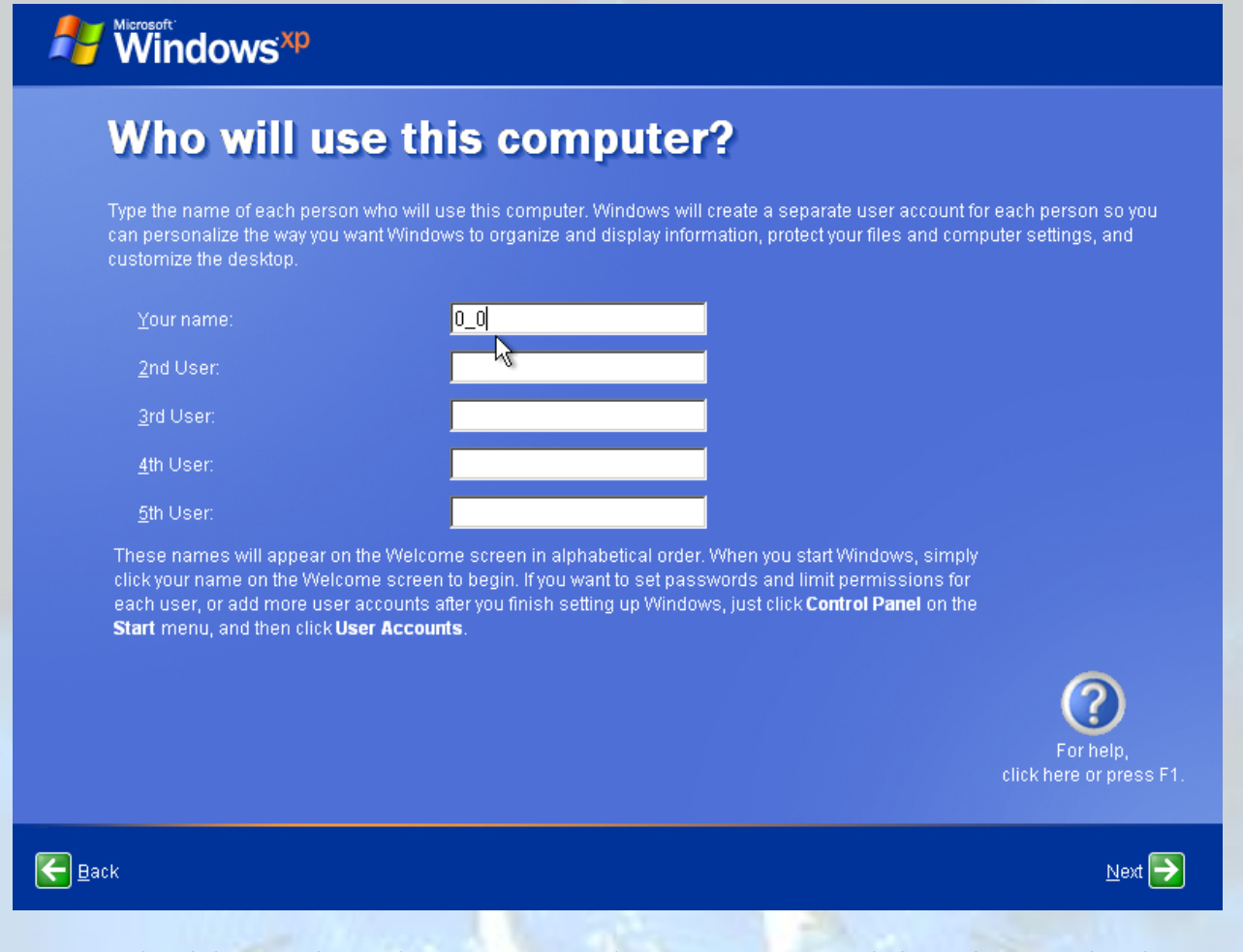

Proses ini diperlukan untuk membuat user acount dimana nama yang anda buat akan tampil pada Start menu dan juga untuk menentukan forlder setting anda misal diatas nama yang dimasukkan adalah 0\_0 maka folder setting pribadi untuk user 0\_0 adalah C:\Documents and Settings\0\_0 dan nama yang tampil pada start menu adalah 0\_0. Silahkan isi dengan nama anda sendiri, anda bisa menambahkan user account sampai 5 user. Setelah diisi sesuai kebutuhan klik **Next** 

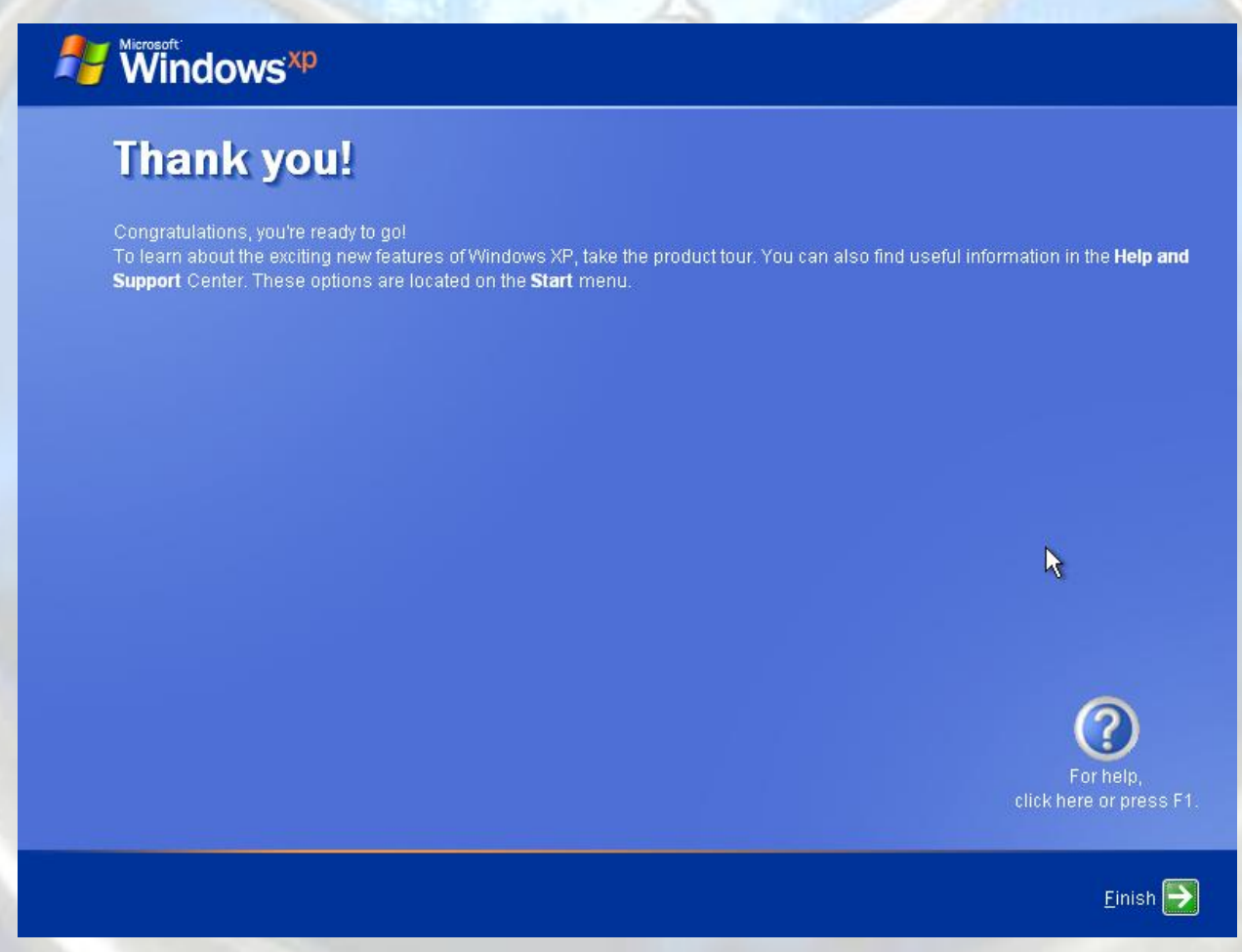

Asiiiiikkkk choy.. proses instalasi sudah selesai secara suksesss.... Klik **finish** untuk segera masuk ke windows...

# welcome

**AZ** 

Lha kan udah muncul welcome... ne berarti lagi proses login windows... setelah beberapa saat muncullah tampilan berikut...

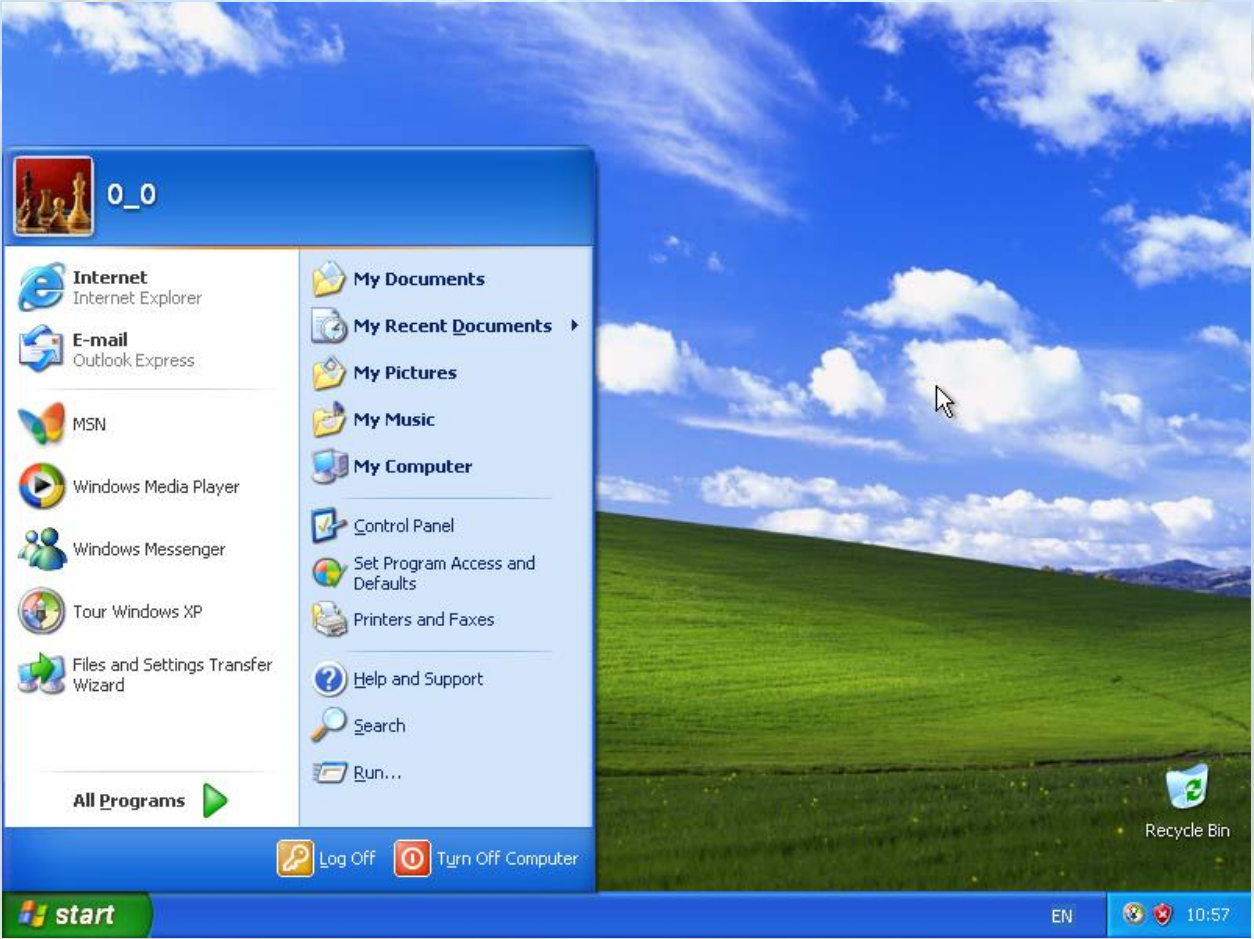

Ting tong... sekarang Windows XP sudah berhasil di instal pada komputer dan sudah bisa di jalankan... Congratulations sekarang anda sudah bisa mempraktekan instalasi windows XP sendiri bukan?

## **4. After instal**

Setelah sukses melakukan isntalasi Windows XP segera masukkan CD driver/motherboard anda dan installah driver-driver yang anda butuhkan seperti VGA, AUDIO, dan driver lainya sesuai kebutuhan anda. Setelah itu anda bis menginstal aplikasi-aplikasi lain yang anda butuhkan misalnya office, acrobat reader, image editor, multimedia, antivirus, dll

Selain menginstal aplikasi-aplikasi tambahan anda juga bisa melakukan pensetingan dari windiws agar bekerja sesuai dengan kebutuhan anda, misalkan mematikan service-service yang tidak diperlukan, mengatur animasi tampilan menjadi minimal atau maksimal sesuai kebutuhan

#### **5. Saran**

Bagi komputer yang dilengkapi RAM yang berlimpah sekalipun **kita sebaiknya tidak membuang-buang memori untuk aplikasi-aplikasi autorun yang bekerja secara sembunyi-sembunyi memboroskan memori juga memperlambat proses startup windows..**

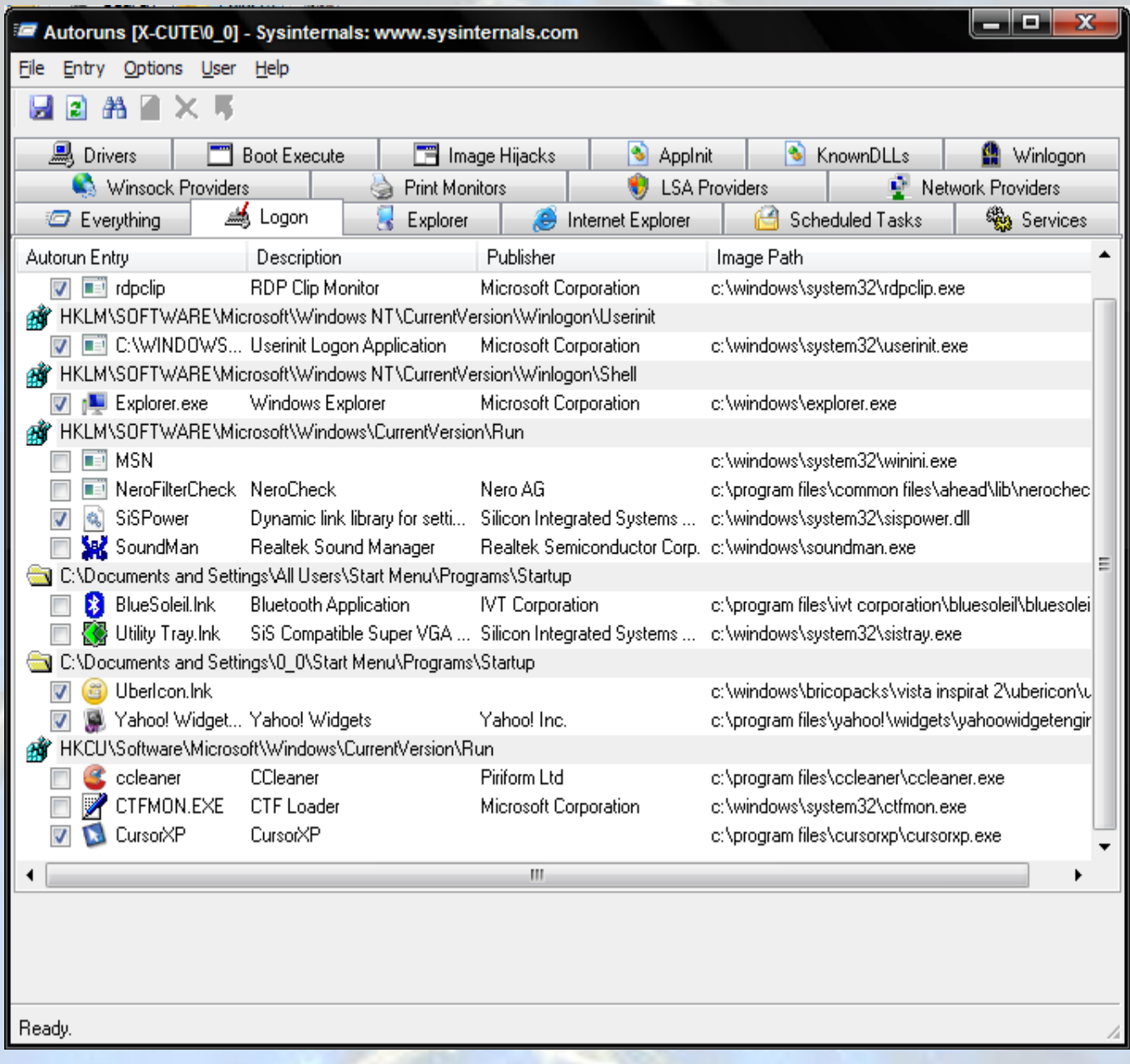

Dengan menggunakan aplikasi Autoruns dari sysinternals kita bisa melihat aplikasi-aplikasi apa saja yang berjalan secara otomatis ketika booting ataupun startup. kita bisa mendisable (mencegah di load saat startup) dengan menghilangkan centang pada kotak tiap item atau mengenable (di load saat startup) dengan mencentang pada tiap item yang diinginkan, atau anda bisa melakukan editing melalui registry  $\odot$ 

Agar performa komputer anda selalu prima lakukan maintenance secara rutin seperti defrag, junk cleaner (pembersihan file sampah juga file temporer yang tidak terpakai), registry cleaning (pembersihan registry dari entry-entry yang sudah tidak terpakai atau entry-entry yang eror)

Untuk melakukan defrag hardisk bisa digunakan windows defragmenter yang dapat diakses dengan berbagai cara

- Melalui start menu, klik run ketik **dfrg.msc** Akan muncul windows defragmenter

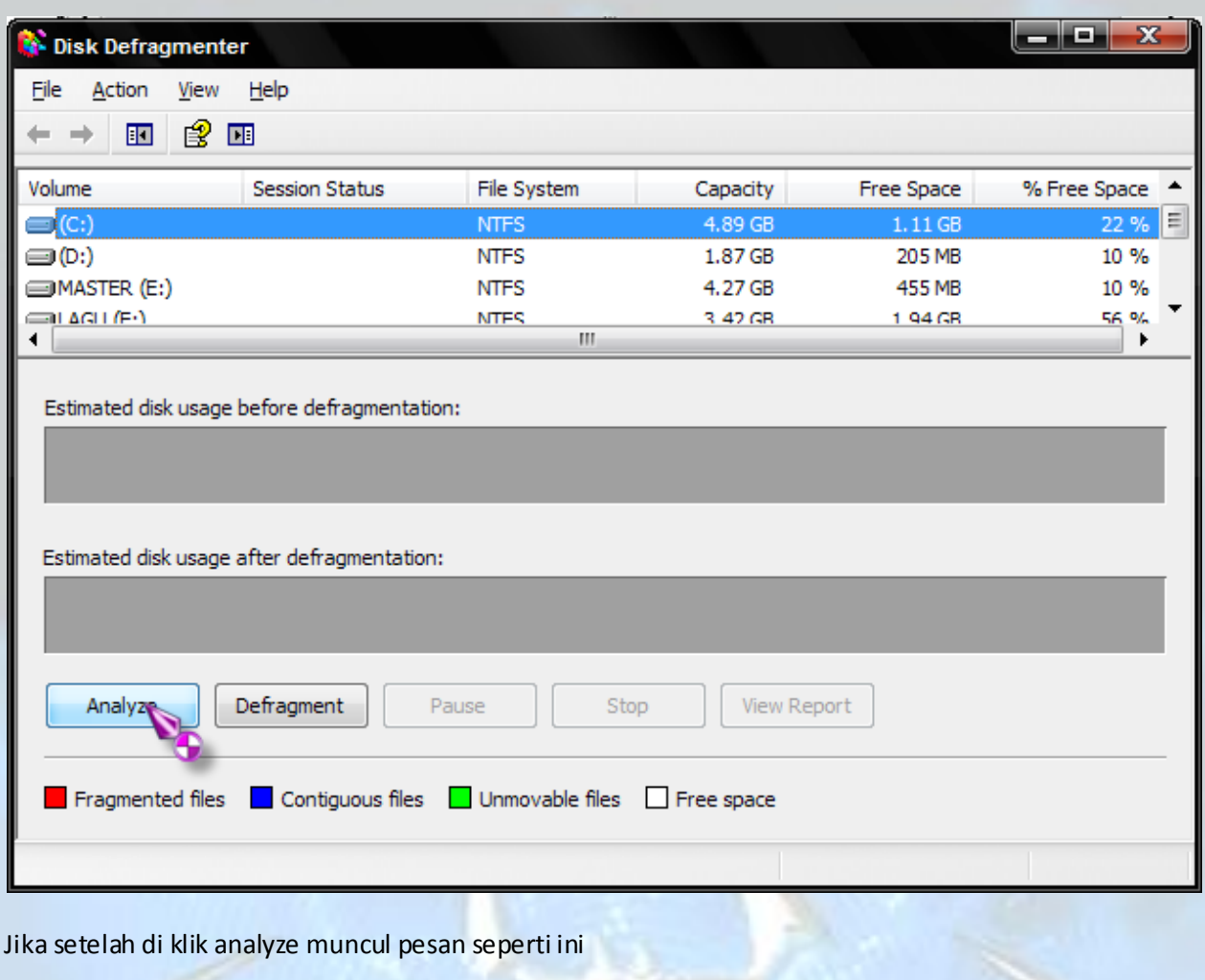

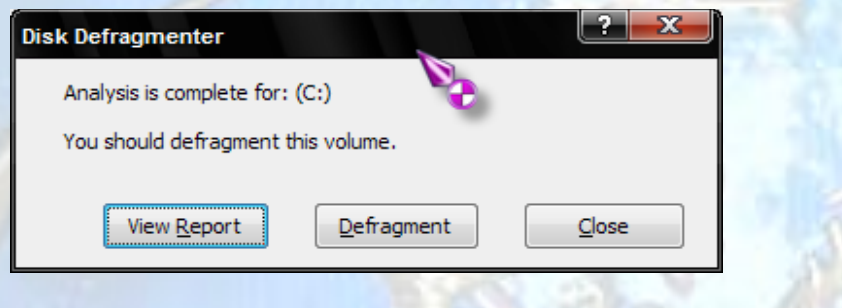

Dan tampilan Estimated disk usage before defragmentation adalah seperti ini

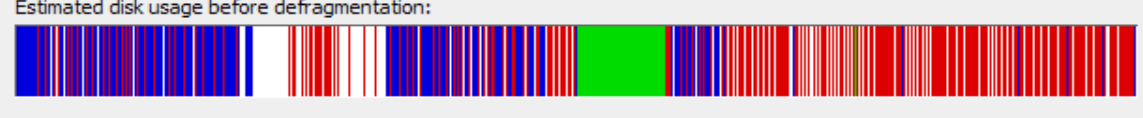

Estimated disk usage after defragmentation:

-

**Maka disarankan anda untuk melakukan defragmentasi pada drive tersebut..** 

Windows disk defragmenter juga bisa di akses melalui klik kanan pada drive tertentu pada windows explorer kemudian pilih properties

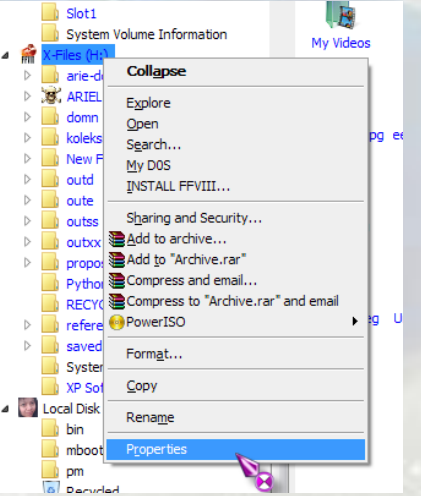

Kemudian muncul dialog properties dari drive tersebut, dan pilihlah tab Tools, Klik defragment now

#### Panduan Instalasi Windows XP (Untuk Pemula)

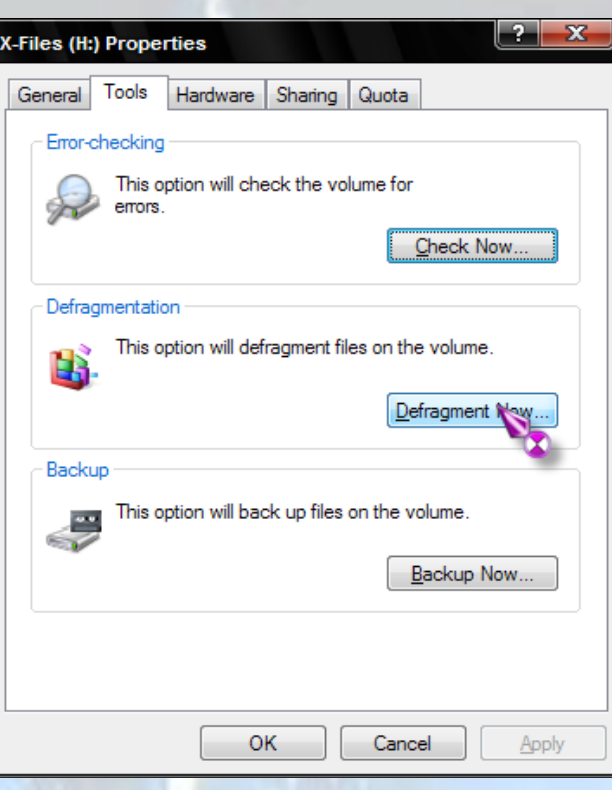

Untuk melakukan pembersihan registry atau file-file sampah sebaiknya digunakan aplikasi pihak ketiga, pada windows sendiri terdapat aplikasi disk cleanup tetapi hasilnya tidak begitu bagus, dan windows tidak menyertakan aplikasi untuk registry cleaner.

#### **6. Penutup**

Semoga sedikit ulasan diatas dapat membantu anda-anda yang belum bisa menjadi bisa, yah mungkin setelah baca tutorial ini anda malah jadi bingung.. resiko anda sendiri... @

#### **JANGAN PERNAH TAKUT DALAM BELAJAR, COBA COBA COBA DAN COBA**

If anyone have any comments on this piece of work, be it good or bad, please let me know what you think of this, and if I have got any points wrong, You can e-mail me a[t ma5\\_arie@yahoo.com](mailto:ma5_arie@yahoo.com)

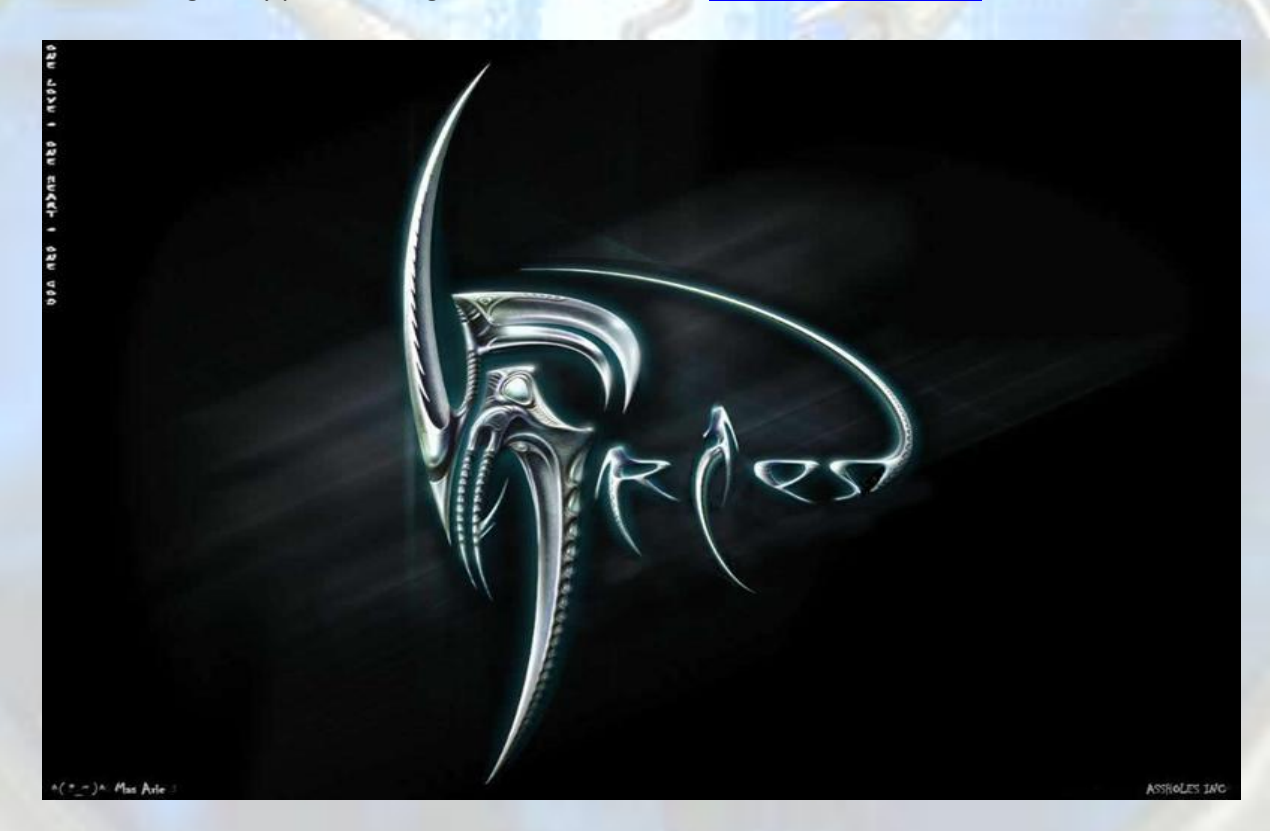